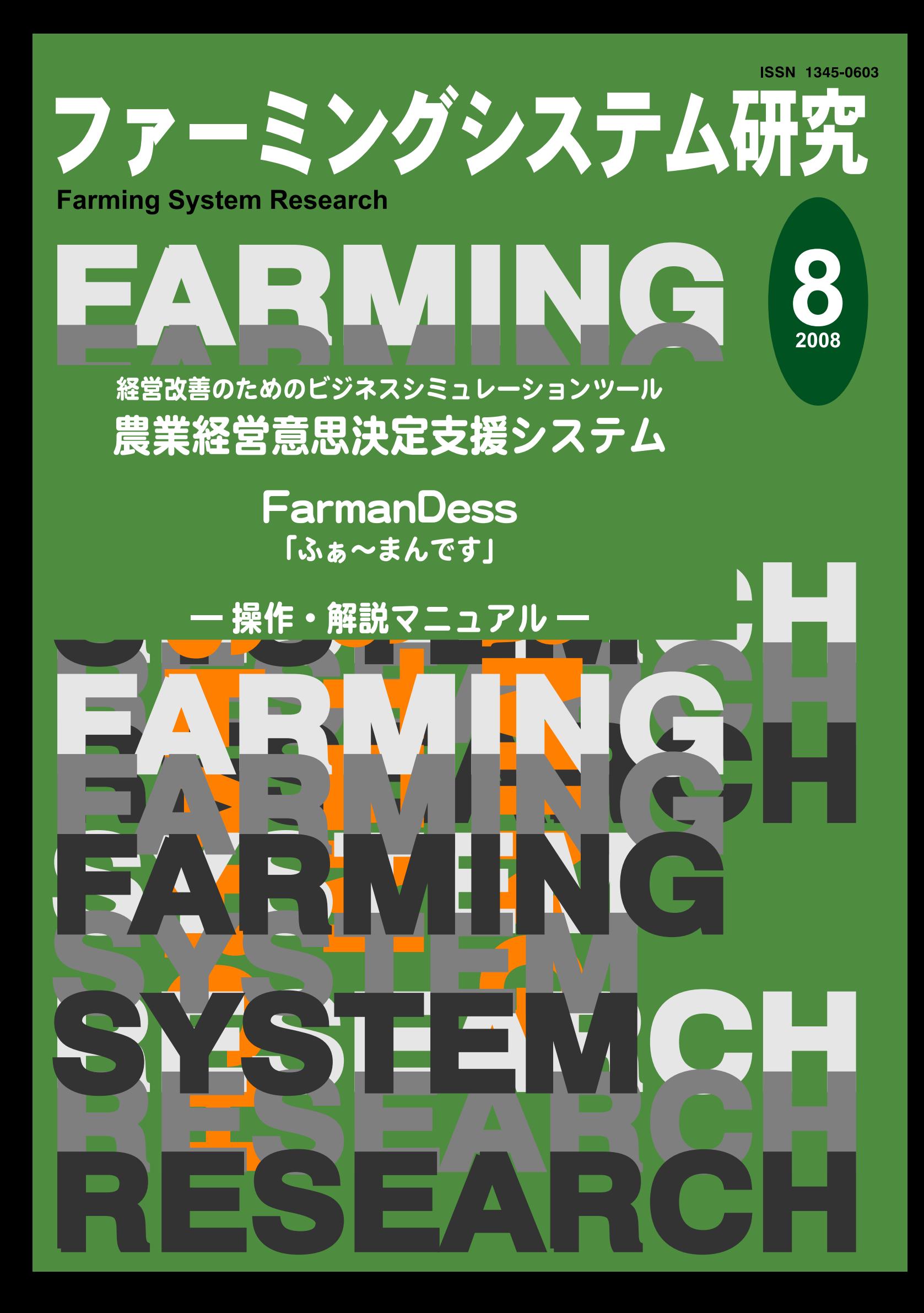

## ファーミングシステム研究

### No.8 (2008)

### 目 次

経営改善のためのビジネスシミュレーションツール 農業経営意思決定支援システム

FarmanDess

「ふぁ~まんです」

一操作・解説マニュアルー

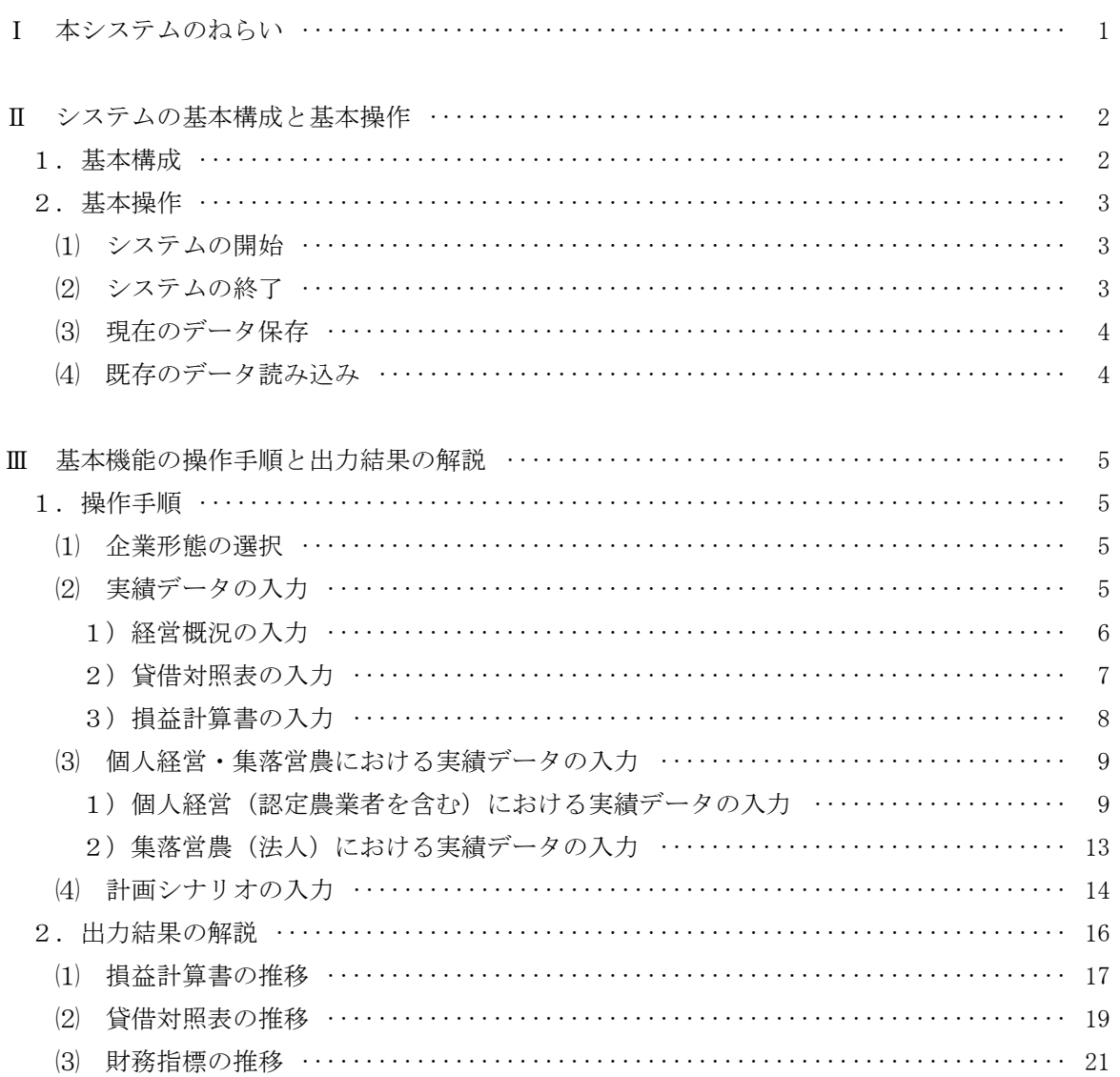

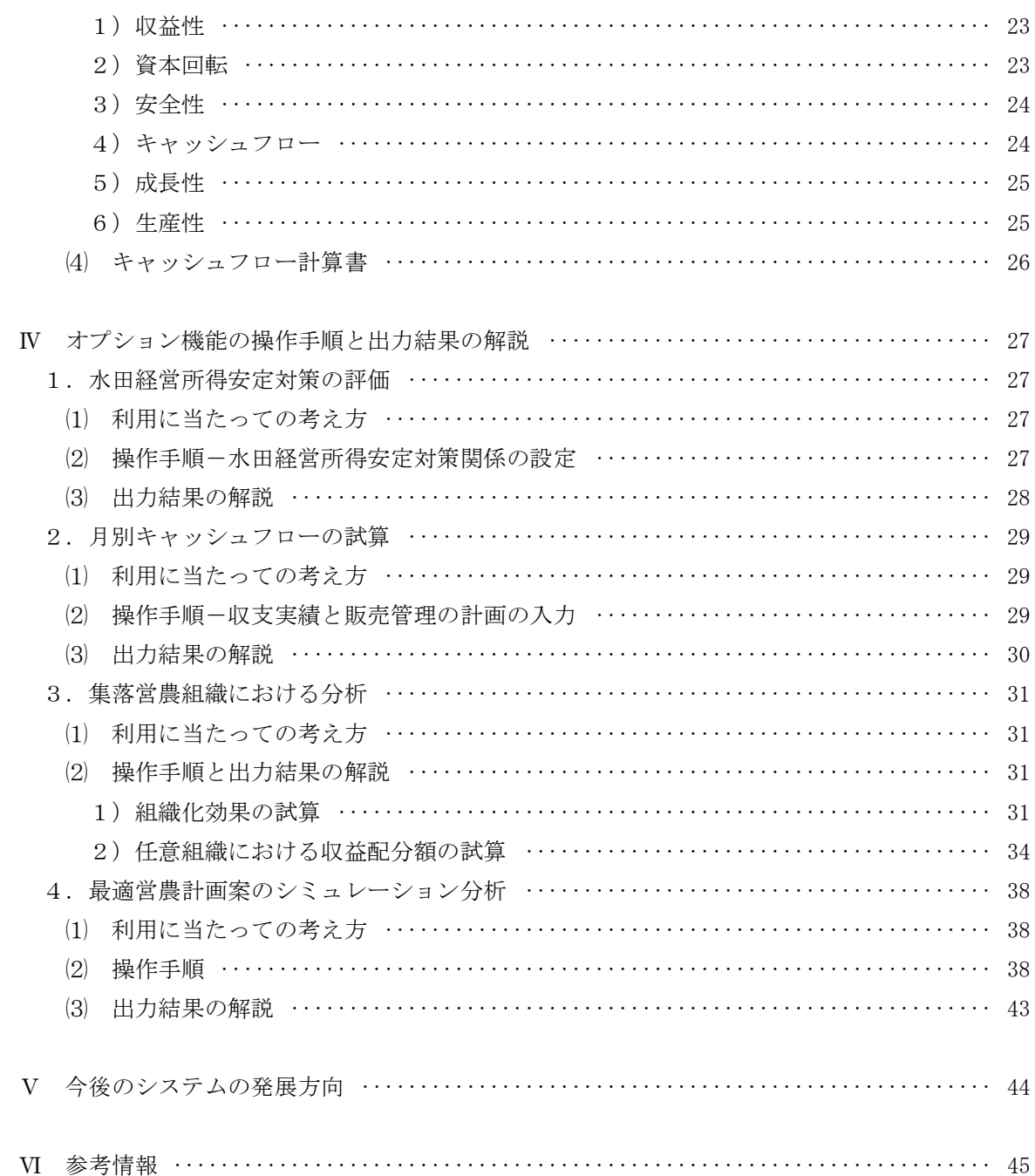

# Ⅰ 本システムのねらい

 わが国の農業においては、今日、担い手の育成が急務の課題となっている。この担い手が経営を 持続的に発展させていくためには、経営目標を踏まえた適確な経営改善計画を策定し、それに沿っ た経営の管理・運営を実施していくことが不可欠である。また、そのためには、経営者や組織のリ ーダーは種々の会計記録や作業記録によるデータに基づいて、いわゆるPlan(計画)-Do (実行)-Check(評価)-Action(改善)からなるマネジメントサイクルに着手していかなければならない。 本マニュアルで解説する「経営改善のためのビジネスシミュレーションツール 農業経営意思決定 支援システム FarmanDess(ふぁ~まんです)」は、経営計画の策定や、経営分析に当たって、農 業経営者や集落営農組織のリーダー、ならびに、関係機関の指導者への判断材料を提供するツール として、中央農業総合研究センター農業経営研究チームが開発したものである。

本システムの特徴は、次の7点である。

 ①法人経営、青色申告を行っている認定農業者など個人の農業者、集落営農組織の代表者などが、 それぞれの経営・組織の特徴に応じた分析を行うことができる。

 ②経営目的に応じて、短時間での財務分析から、詳細な経営計画やキャッシュフローの検討まで、 様々な意思決定を支援できる。

 ③経営計画と財務分析が連動していることから、計画シナリオに沿った経営改善計画案に対する 収益性や財務安全性などが推計され、その妥当性が評価できる。

 ④販売管理(月々の販売額のパターン)や交付金などの支払い時期に応じて、月々のキャッシュ フローやその累積額が計算・図示されるため、必要運転資金額の予測ができる。

 ⑤水田経営所得安定対策下での政策的支援額の計算式が組み込まれているため、期中生産面積な どを入力することで新制度下での稲・麦類・大豆作の収入が試算できる。

 ⑥営農計画モデル活用支援プログラムを組み込んでおり、経営計画の実行可能性や、最適な部門 構成とその計画での収益生を試算できる。

 ⑦試算結果がグラフ表示されるため、計画期間における収支の動向や財務安全性の変化などが直 観的に把握できる。

 以上のように、本システムは、経営計画に対応した経営収支、財務安全性、生産性などの変化を 具体的に把握するとともに、その妥当性を評価することを通して、農業経営者や組織リーダーのよ り良い経営改善計画案の策定に貢献していくことをねらいとしている。

(梅本 雅)

## Ⅱ システムの基本構成と基本操作

### 1.基本構成

 本システムは、Microsoft Excelのマクロ機能を用いて作成しており、実績と計画シナリオに関する 所定の項目を入力すると、計算結果が自動的に算出・表示される。利用に当たっては、まず最初に、 「法人経営」、「認定農業者」、「集落営農(法人)」、「集落営農(任意)」の4つの企業形態 から該当するものを選択する。選択した企業形態別に若干内容は異なるが、基本的な構成は同様で あり、「実績入力シート」、「計画(シナリオ)入力シート」、「結果表示シート」の3つの部分 から構成されている。システムの中心的な機能は、財務データと計画シナリオに基づく経営収支や 財務指標の推計であるが、それらについては最小限のデータ入力だけで行える仕組みになっている。

 このような経営計画の策定や財務分析を基本機能としつつ、別途オプション機能として、①水田 経営所得安定対策における固定払(緑ゲタ)、成績払(黄ゲタ)などの麦・大豆直接支払いの試算、 ②販売管理や助成金の交付時期の変化などを踏まえた月別キャシュフローの分析、③集落営農を組 織化する前の組織化効果の推計、④集落営農組織(任意組織)における収益配分額の試算、⑤線形 計画法を用いた最適営農計画案のシミュレーション分析というように、利用者の多様な経営目標・ 組織目的に対応する機能を組み込んでいる。これらのオプション機能を活用する際には、基礎的デ ータの他に、若干の追加的なデータの入力を必要とするが、利用者の必要性にもとづいて、自由に 選択してこれらの機能を活用することができる。

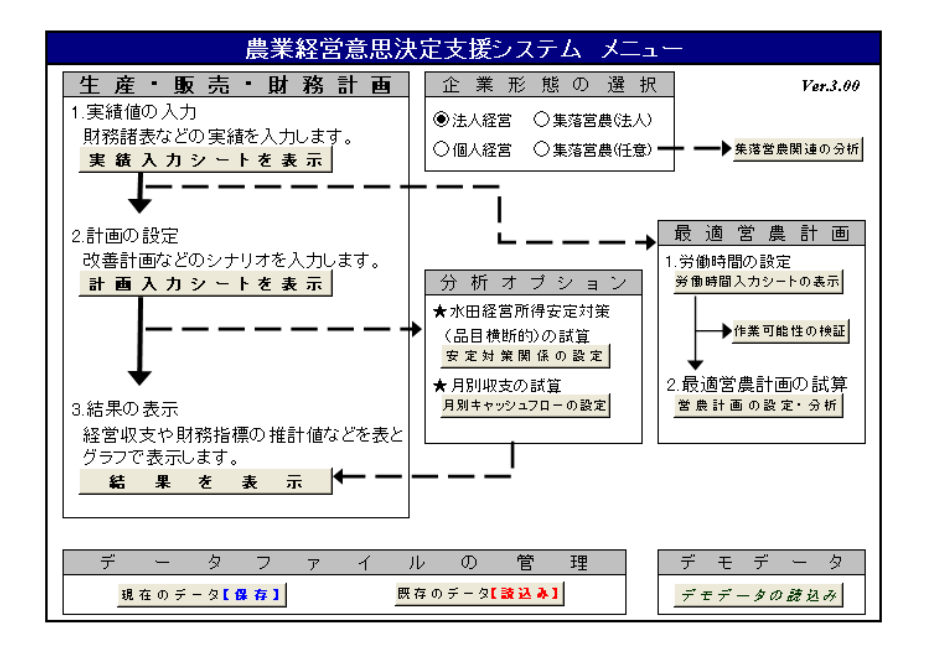

### 2.基本操作

### ⑴ システムの開始

まず、システムを開始するためには、以下の手順にしたがって操作する。

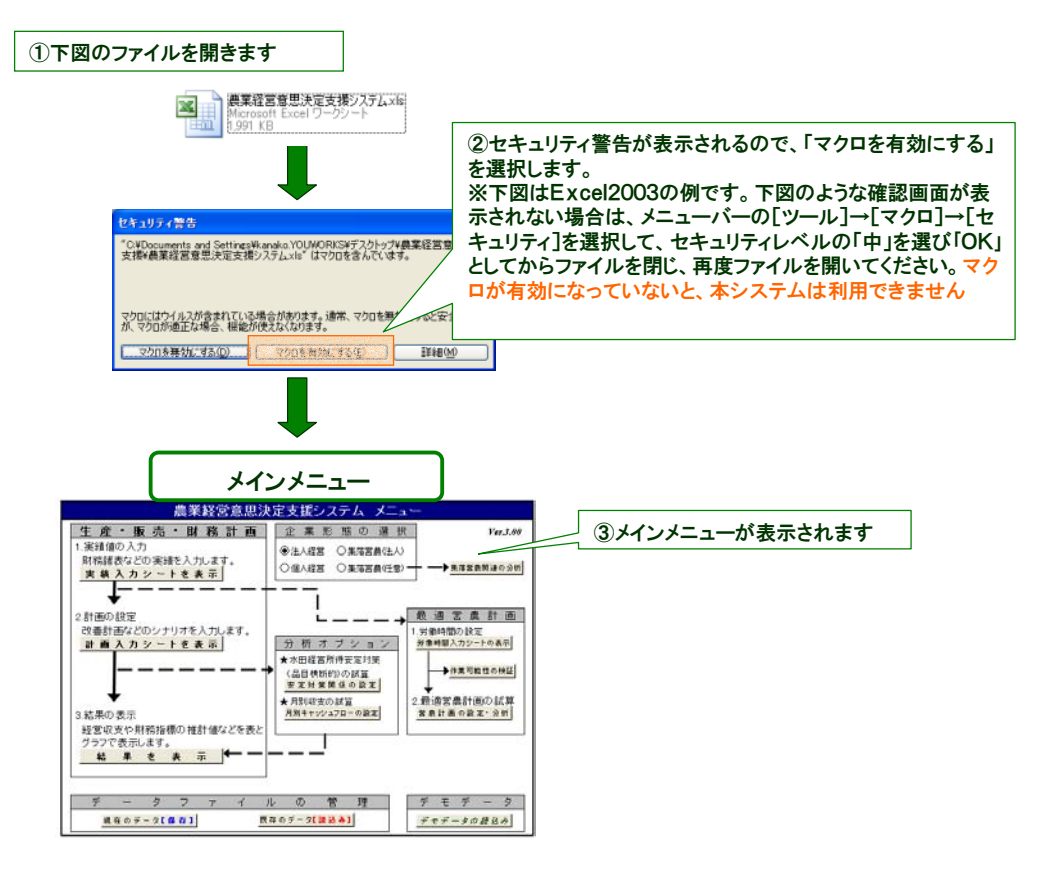

⑵ システムの終了

次に、システムを終了するためには、以下の手順にしたがう。

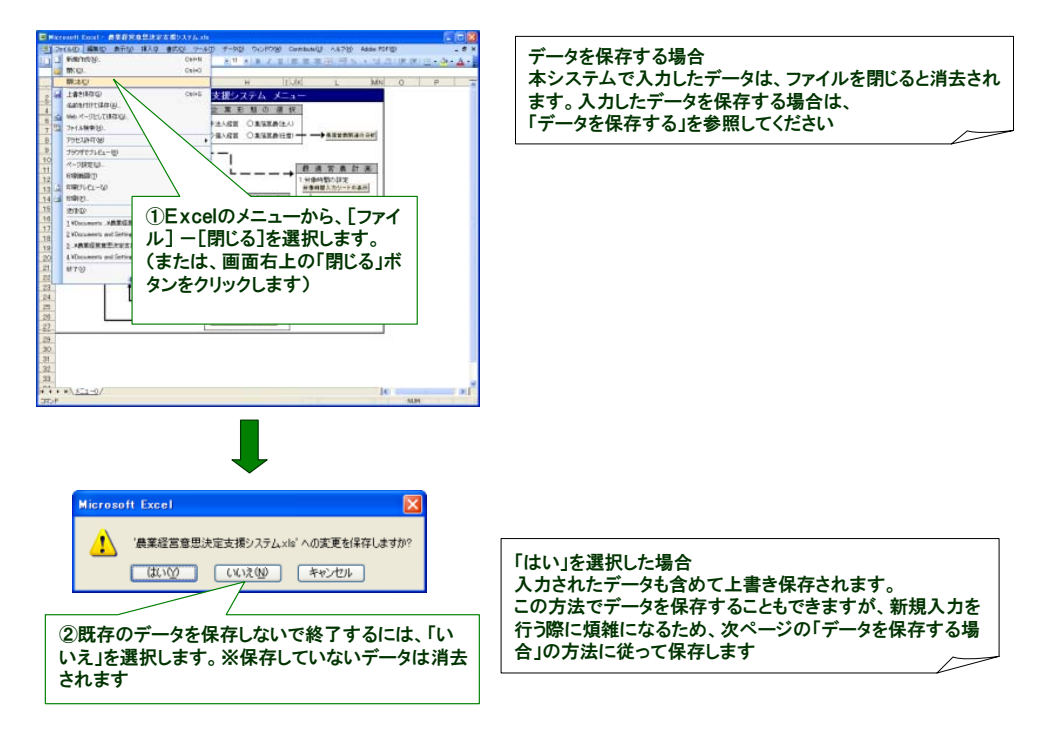

### ⑶ 現在のデータ保存

データの保存方法は、「現在のデータ保存」をクリックし、ファイル名を付けて保存先を選択する。

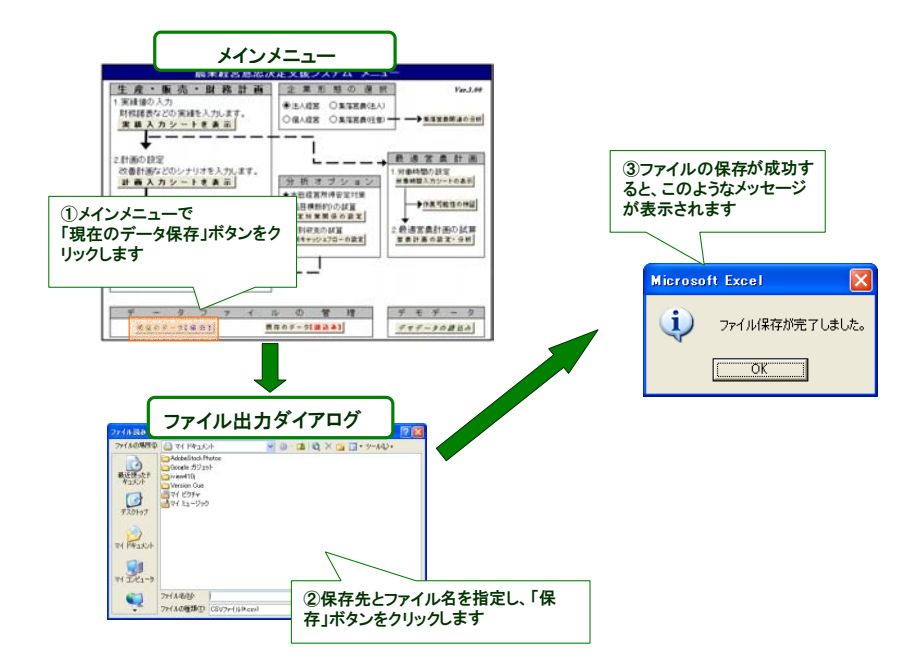

### ⑷ 既存のデータ読み込み

 一度保存したデータを読み込む場合は、「既存のデータ読込み」をクリックして読み込みたいデー タを選択する。なお、本システムにはデモデータを読み込む機能が組み込まれており、デモデータ を読み込む場合は「デモデータの読込み」をクリックすると自動的に実行される。

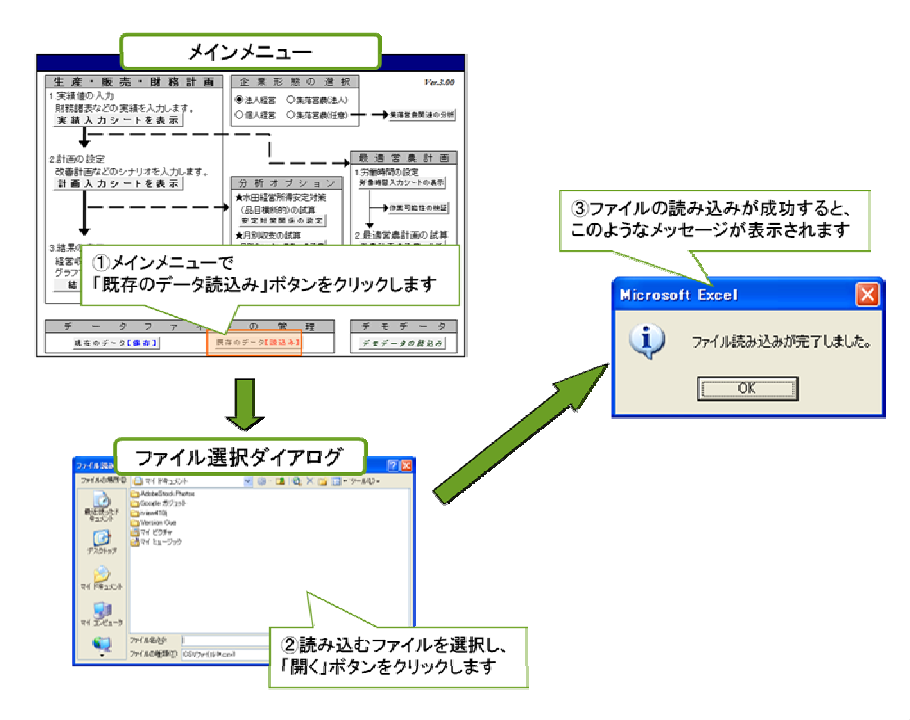

(松本浩一)

## Ⅲ 基本機能の操作手順と出力結果の解説

 本節より、本システムの基本機能である経営計画と財務分析を実施するための操作手順と出力結 果について解説する。なお、ここでは、企業形態として法人経営を選択した場合を例に説明するが、 個人経営や集落営農(法人)を選択した場合でも、若干の入力シートの様式に違いがあるだけで、 基本機能の操作手順と出力結果は同様である。

### 1.操作手順

### ⑴ 企業形態の選択

まず、企業形態の中から、法人経営を選択する。

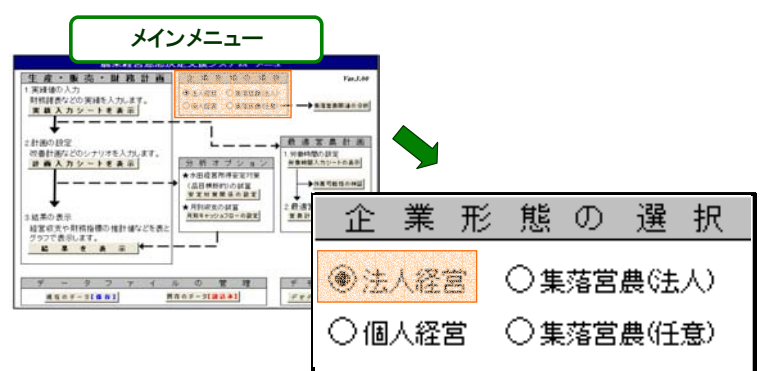

### ⑵ 実績データの入力

 次に、実績データを入力する。実績データの入力を行うためには、まず、システムメニューの「実 績入力シートを表示」のボタンをクリックする。そうすると、以下の「財務諸表等の実績入力メニ ュー」シートが表示される。

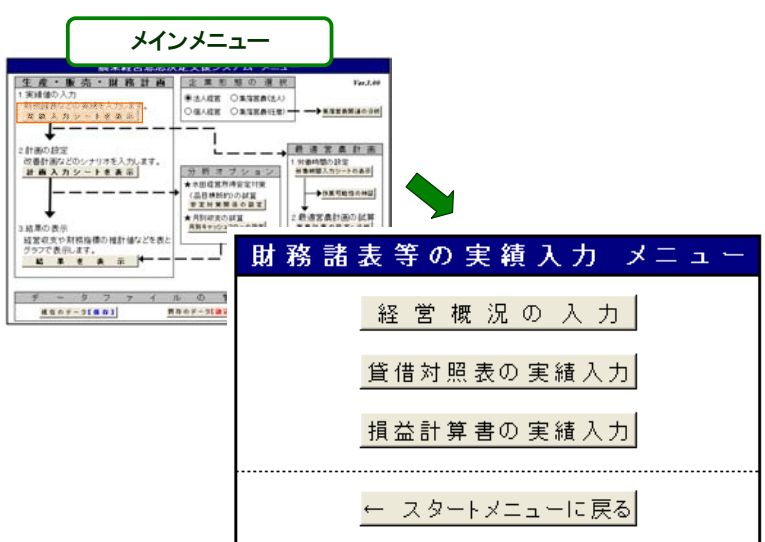

1)経営概況の入力

 【財務諸表等の実績入力メニュー】から、「経営概況の入力」のボタンをクリックすると、以下の 入力シートが表示される。このシート中の黄色のセルに、利用者は該当するデータを入力する。な お、白いセルは、項目名及び合計値としてシステムで事前に設定している。

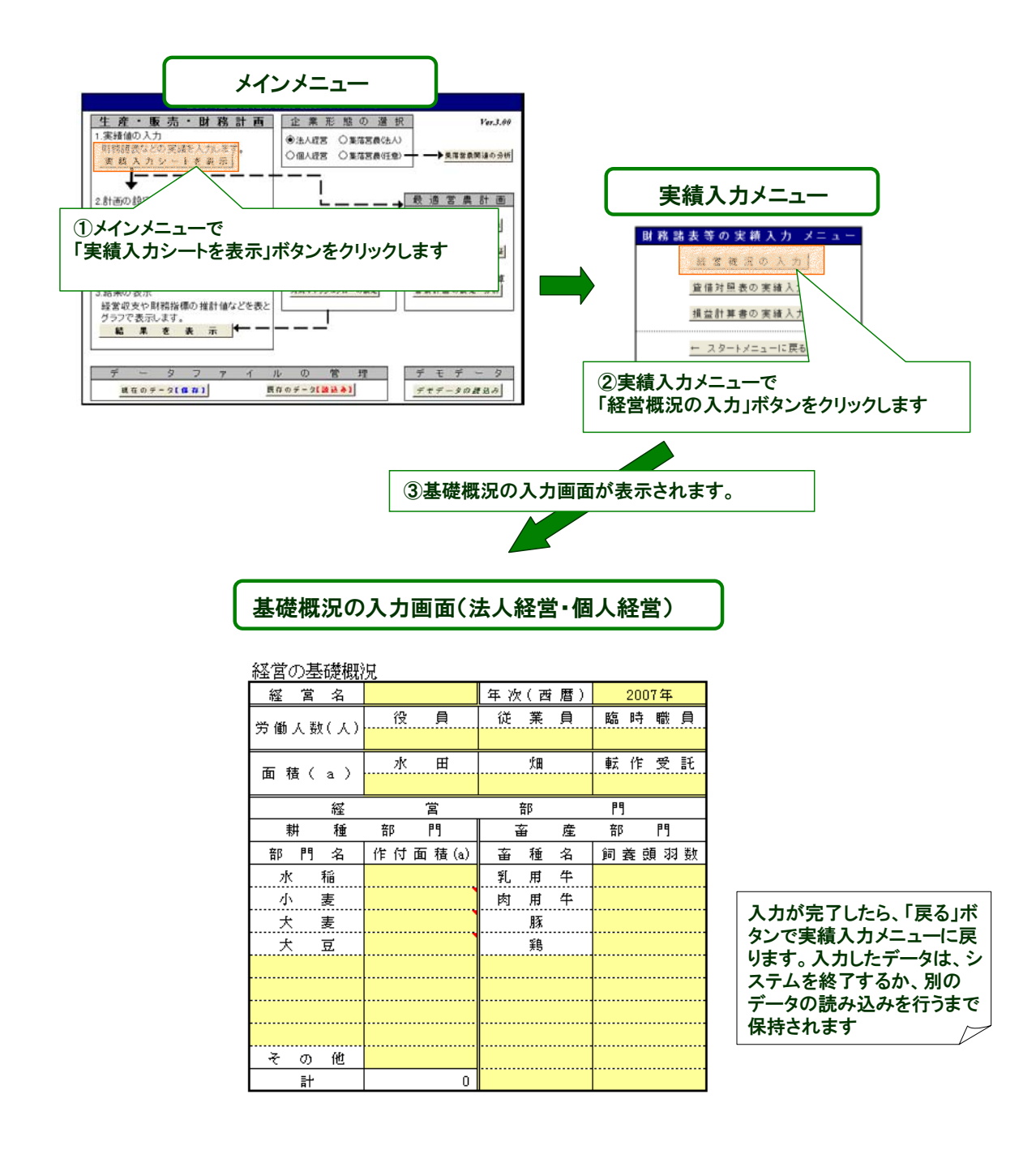

2)貸借対照表の入力

 次に、貸借対照表のデータを入力する。そのためには、【財務諸表等の実績入力メニュー】の中の 「貸借対照表の実績入力」ボタンをクリックする。そうすると、貸借対照表の入力シートが表示さ れる。このシート中の黄色のセルに、当該経営の貸借対照表を参照して該当するデータを入力する。

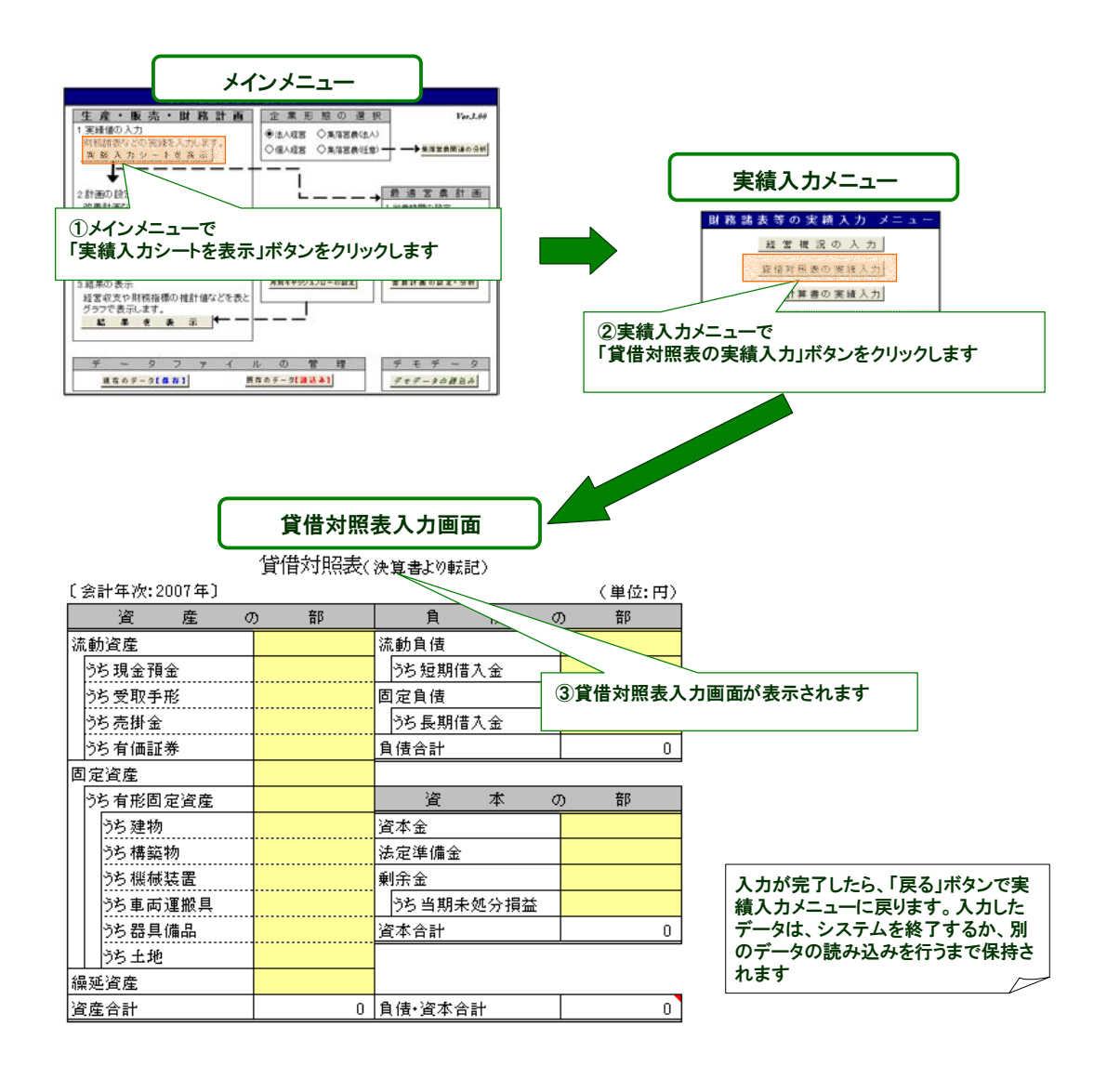

 なお、表の最下段にある資産合計と負債・資本合計の金額は必ず一致しなければならない。また、 剰余金の欄の「うち当期未処分損益」は、損益計算書の項目と同じ金額になる。資産合計と負債・ 資本合計が一致しない場合は、セルが赤く表示され、入力ミスがないか確認するよう警告する。

3)損益計算書の入力

 次に、損益計算書のデータを入力する。そのためには、【財務諸表等の実績入力メニュー】の中の 「損益計算書の実績入力」ボタンをクリックする。この「損益計算書の実績入力」のボタンをクリ ックすると、以下のような損益計算書の入力シートが表示される。このシート中の黄色のセルに、 当該経営の損益計算書を参照して該当するデータを入力する。部門別の費用は、計画シナリオで設 定する面積の変化などに連動するため、共通経費などもできるだけそれぞれの各部門に按分して入 力する必要がある。

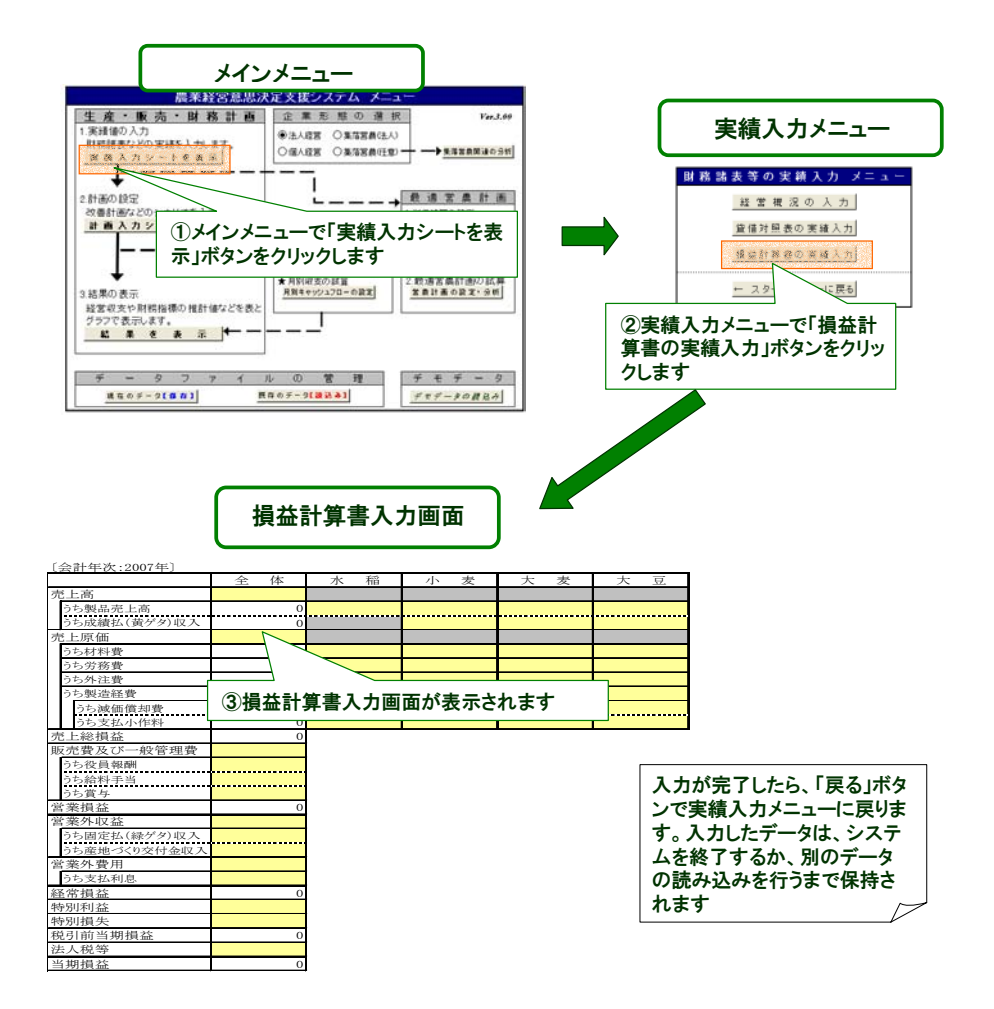

なお、損益計算書の入力に当たっての注意点として、次の3点がある。

 ①売上原価の「うち材料費」には、製造原価報告書を作成している場合は材料費計を入力する。 製造原価報告書を作成していない場合は、種苗費、肥料費、飼料費、農薬衛生費、諸材料費などの 合計額を入力する。②水田経営所得安定対策の成績払については、売上高の「うち成績払(黄ゲタ) 収入」に入力する。一方、③固定払については営業外収益の「うち固定払(緑ゲタ)収入」に、ま た、産地づくり交付金については営業外収益の「うち産地づくり交付金収入」に入力する。

### ⑶ 個人経営・集落営農における実績データの入力

1)個人経営(認定農業者を含む)における実績データの入力

 企業形態の中から、個人経営を選択する。次に、実績データの入力を行う。実績データの入力の ためには、システムメニューの「実績入力シートを表示」のボタンをクリックする。そうすると、 以下の【財務諸表等の実績入力メニュー】シートが表示される。

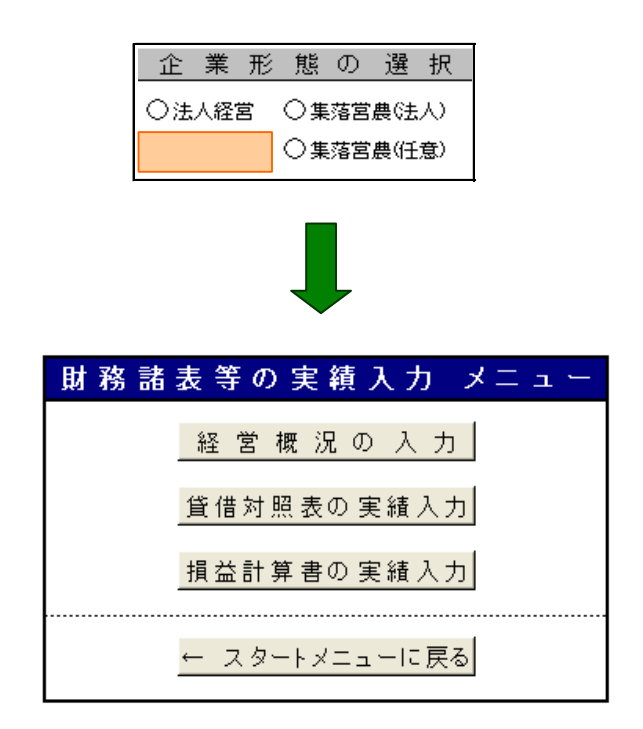

 この【財務諸表等の実績入力メニュー】から、まず「経営概況の入力」を、既述した法人経営の 入力と同様の手順で行う。次に、貸借対照表と損益計算書の実績入力を行うが、個人経営の貸借対 照表と損益計算書の入力シートは、次ページに示す表のように法人経営とは異なる。これは青色申 告様式に対応させているためで、青色申告決算書があれば簡単に入力することができる。

個人経営における損益計算書の入力に際しては、以下の2点に注意する必要がある。

 第1に、売上げや作付面積を参考に、経費を部門別に按分するための按分割合を表の右側にある 別枠に入力する。

 第2に、家族労働の評価額を、家族専従者の実質的な年間給与として適当と考えられる金額、及 び、事業主の年間給与として適当と考えられる金額の別に、表の下側にある別枠に入力する。なお、 家族専従者の年間給与は、青色申告決算書の「専従者給与」ではなく、家族専従者に対して実際に 支払いたいと考える金額を設定する。また、ここでの事業主の年間給与は、法人であれば役員報酬 が設定されるが、法人でない個人の場合もそれに相当する金額を把握するために設けている。

損益計算書等(青色申告決算書の損益計算書を転記)

経費の部門別按分

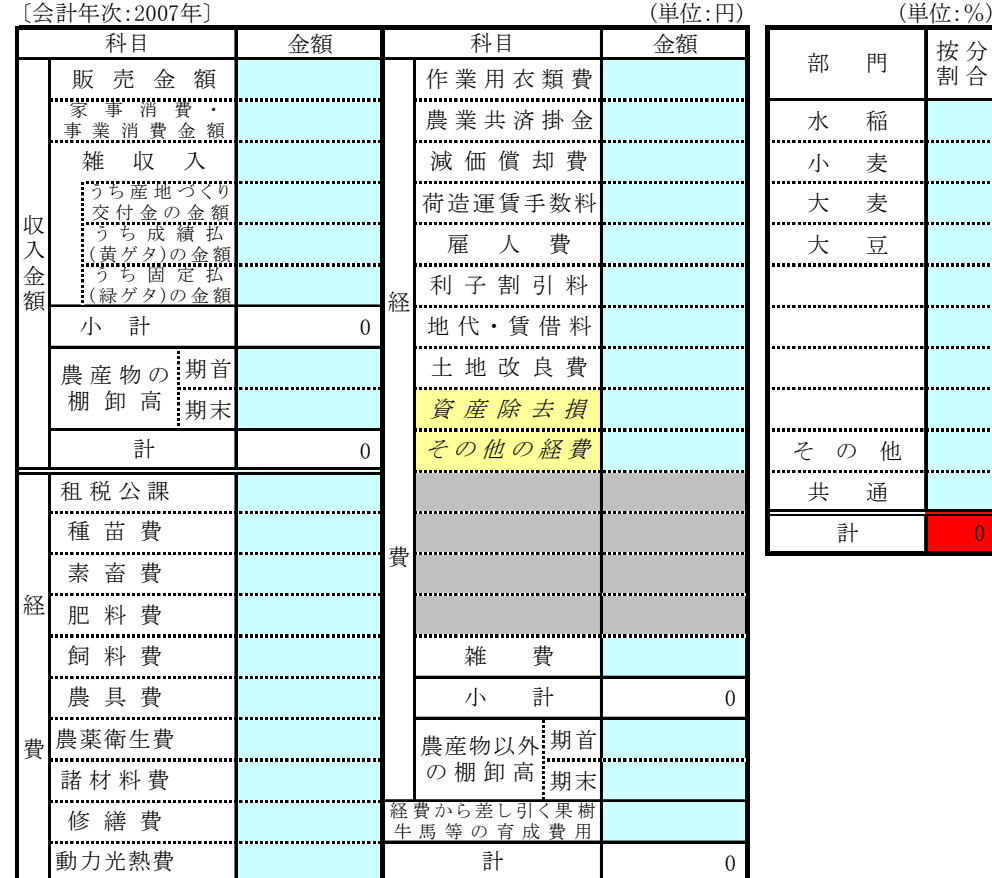

### 家族労働の評価 (円)

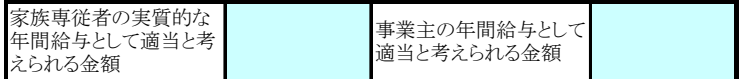

 貸借対照表の入力に際しては、借入金と未払金について、それぞれのうち返済・支払期限が一年 以内に到来するものの金額を、表の右側に設けた別枠に入力する。これは、法人経営の財務諸表に おいては、借入金が短期借入金と長期借入金に区別して計上されること、ならびに、通常、未払金 は一年以内に支払わなければならない債務を会計処理する勘定科目であるが、個人経営においては、 一年以上に亘る長期のものと短期のものがこの未払金に一括して会計処理されていることが多いた め、これらを区分しなければ、本システムで行うキャッシュフローや財務安全性の分析が実効性を 持たないためである。

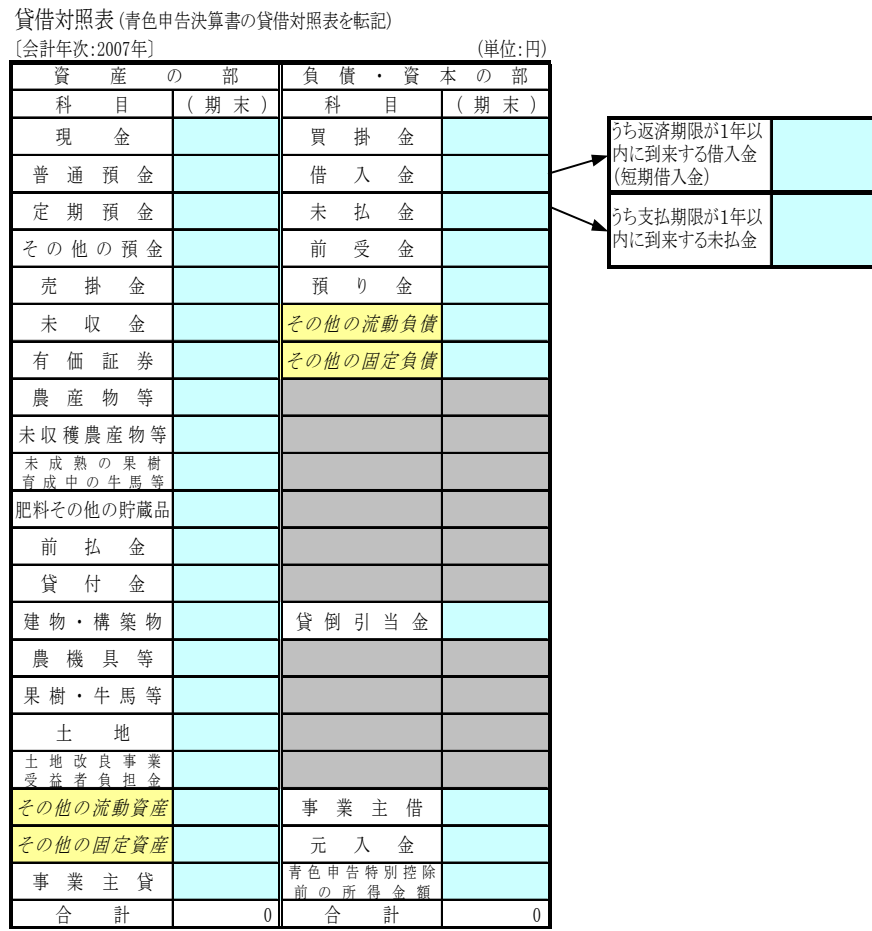

 また、この青色申告決算書のデータを後の分析に活用するために、次ページの表に示すような法 人経営の勘定科目に対応させた変換を行って集計している。なお、この表の各勘定科目の対応は、 社団法人日本農業法人協会が作成した『農業法人のための標準的勘定科目』に依拠している。

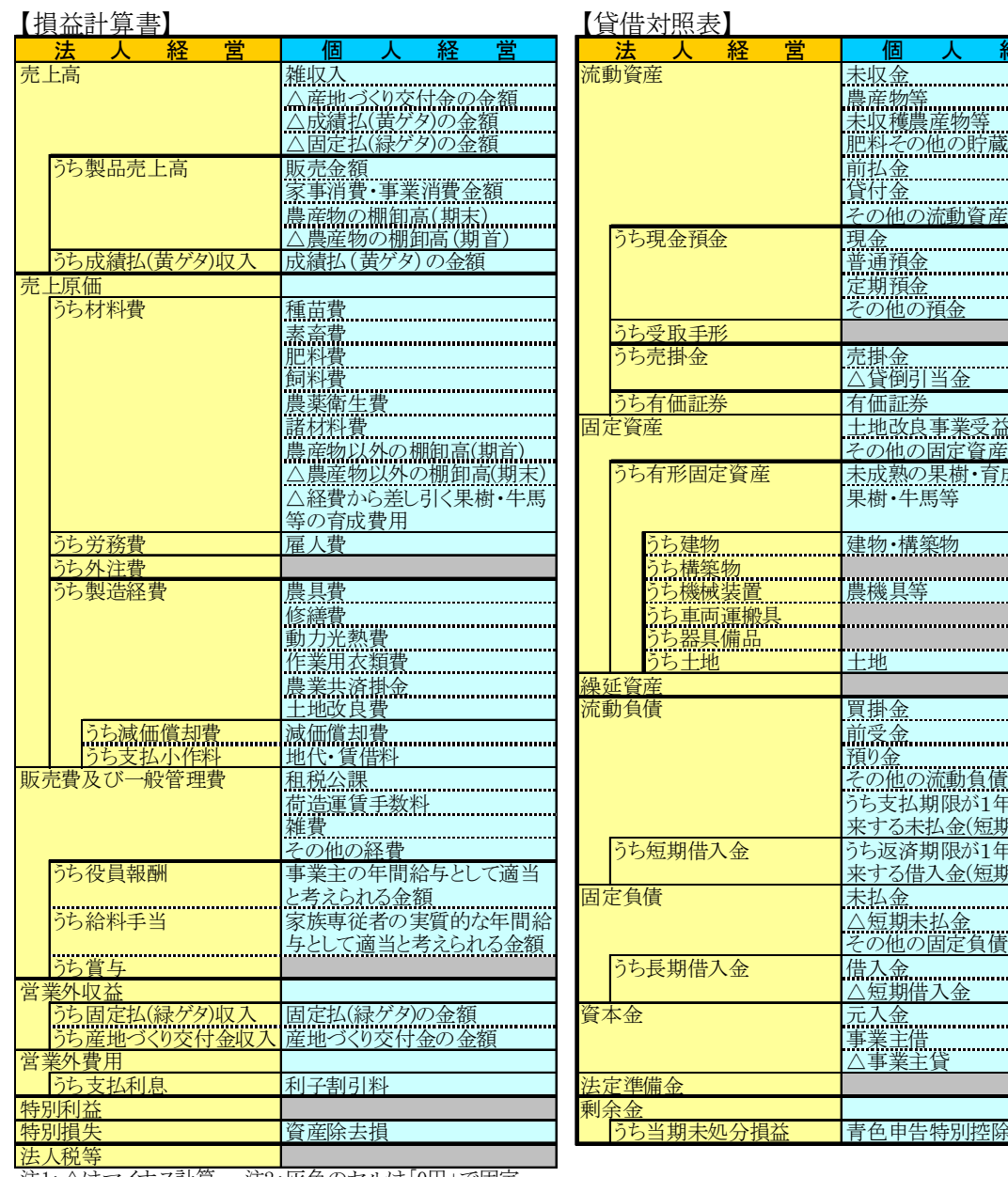

個 人 経 営 | 法 人 経 営 | 個 人 経 営 △固定払(緑ゲタ)の金額 肥料その他の貯蔵品 有価証券 諸材料費 固定資産 土地改良事業受益者負担金 △農産物以外の棚卸高(期末) ┃ うち有形固定資産 未成熟の果樹・育成中の牛馬 果樹・牛馬等 **買掛金** 固定負債 未払金 △短期未払金 その他の固定負債 )<br>借入金<br><u>△短期借入金</u> 営業外費用 △事業主貸 分損益 「青色申告特別控除前の所得金 うち返済期限が1年以内に到 来する借入金(短期借入金) 金 うち支払期限が1年以内に到 来する未払金(短期未払金)

注1:△はマイナス計算。 注2:灰色のセルは「0円」で固定。

2)集落営農(法人)における実績データの入力

 企業形態の中から、集落営農(法人)を選択する。なお、任意組織の場合は、31ページ以降で解 説しているので、ここでは法人化している集落営農組織の説明を行う。まず、集落営農(法人)の 場合の実績データの入力手順は、これまでと同様に、システムメニューの「実績入力シートを表示」 のボタンをクリックする。そうすると、以下の【財務諸表等の実績入力メニュー】シートが表示さ れる。

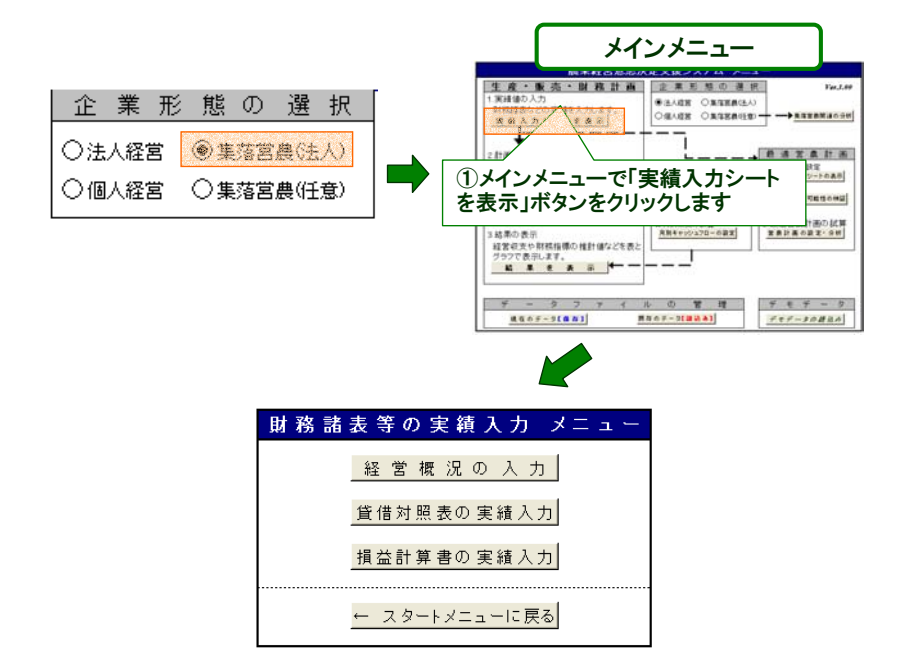

 他の企業形態と異なる点は、「経営概況の入力」のみであり、集落営農(法人)を選択した場合は、 「経営概況の入力」シートとして、以下のシートが表示される。

### 集落営農の基礎概況

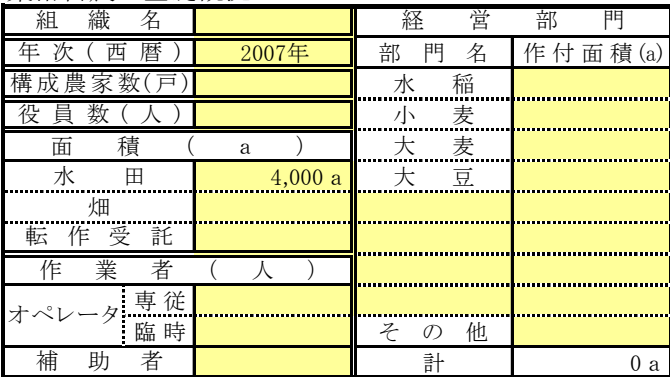

このシートの黄色のセルに該当するデータの入力後、貸借対照表と損益計算書の実績入力を行う。

### ⑷ 計画シナリオの入力

 計画シナリオの入力を行うためには、メインメニューの「計画入力シートを表示」のボタンをク リックする。

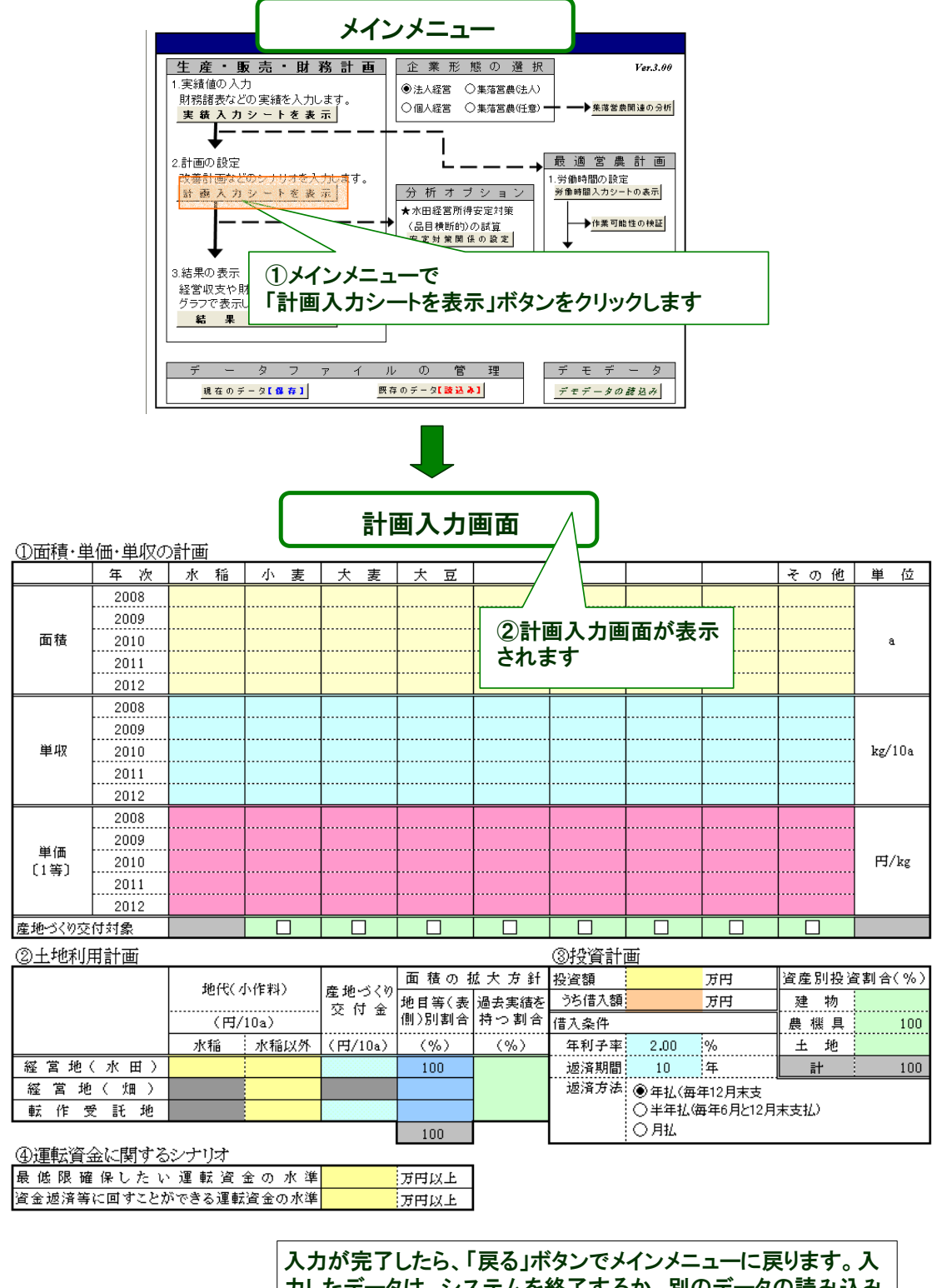

力したデータは、システムを終了するか、別のデータの読み込み を行うまで保持されます

①面積・単価・単収の実績及び計画には、将来5カ年の計画値を入力する。なお、麦類と大豆は、 新制度の移行に伴って、固定払(緑ゲタ)や成績払(黄ゲタ)を別途計算するようにしているので、 それらの単価は、従来の麦作経営安定資金や大豆交付金を含まない生産物のみの販売単価を入力す る。

②土地利用計画には、「今後の規模拡大」に向けて、水田、畑、転作受託地の別に、地代や産地作 り交付金、過去実績の有無等を入力する。なお、地域によっては、水田の場合と転作受託地の場合 で、産地作り交付金の配分が異なる。どのような地目で面積拡大するかは、地代負担だけでなく、 助成金収入にも大きな影響を与えることから、ここではできるだけ実態に近い金額を設定する必要 がある。また、麦大豆作の面積拡大に当たっては、過去実績有りで拡大できる場合と、それが得ら れない場合では収入が大きく変わるため、過去実績が確保できるかどうかの見込み(割合)を入力 する(なお、ここで拡大した土地の固定払は、拡大面積に地域の固定払い単価を乗じて計算してい る。また、担い手経営革新事業における過去実績がない場合の支援が期待できる場合は、それらの 面積は過去実績有りと見なして入力する)。

③投資計画には、投資額、借入条件(年利子率、返済期間、返済方法)を入力し、投資の仕向け 先として建物、農機具、土地の資産別に投資割合を入力する。

④運転資金に関するシナリオには、日々の経営の遂行上、手持ち現金として確保しておきたい現 預金の幅を入力する。ここで入力した金額にしたがって、本システムでは次のような計算を行って いる。例えば、「最低限確保したい運転資金の水準」を100万円以上とし、「資金返済等に回すことが できる運転資金の水準」を300万円とした場合、仮に当期末の現預金が80万円ならば、最低限必要な 運転資金100万円に20万円不足することになるので、この20万円分を短期借入金によって借り入れる。 一方、仮に当期末の現預金が360万円ならば、資金返済などに回すことができる運転資金の水準300 万円に対して60万円の余裕があることから、通常の短期借入金の定額返済額よりも60万円分多く繰 上償還するという仕組みである。

 この計画シナリオシートの入力が済めば、基本機能を利用するために必要なデータの入力は全て 終る。そこで、次ページより、これらのデータを入力することによって、どのような出力結果が表 示できるかを解説する。

### 2.出力結果の解説

 まず、出力結果を見るためには、システムメニューの「結果を表示」のボタンをクリックする。 そうすると、以下の【分析結果の表示メニュー】シートが表示される。

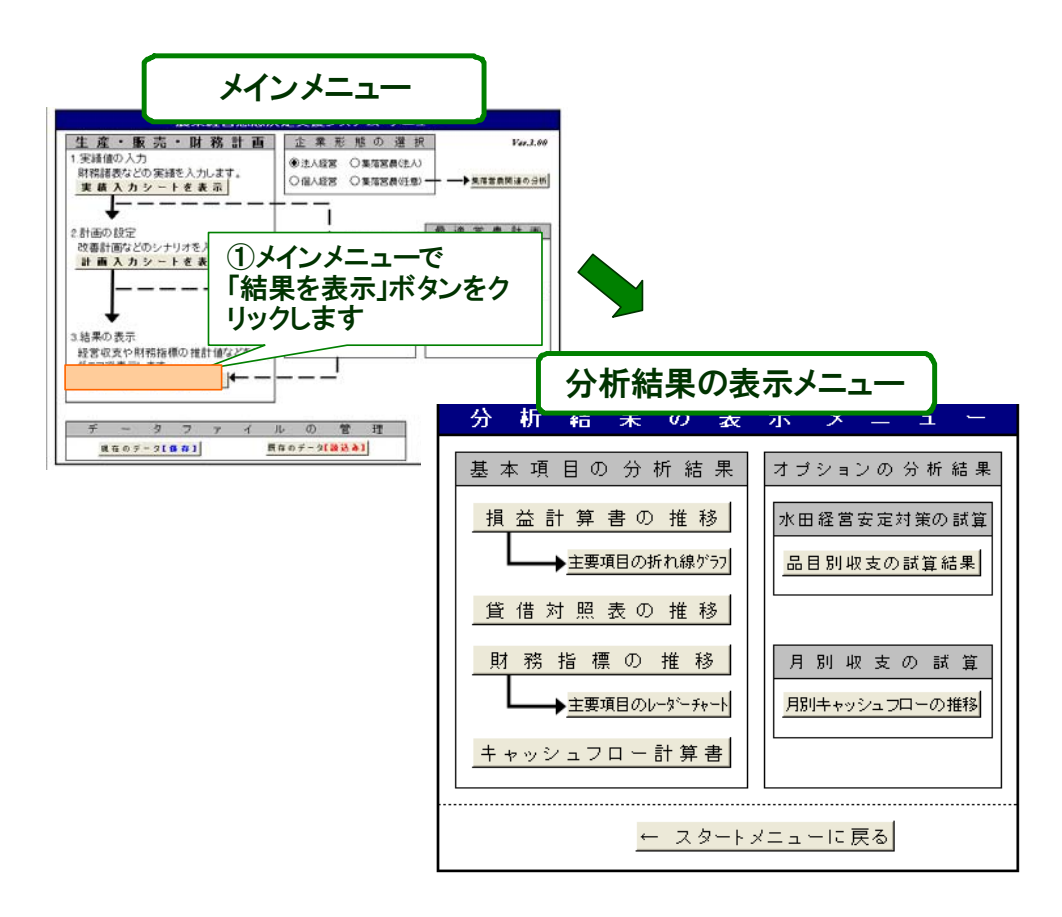

 この【分析結果の表示メニュー】の中で、前ページまでの入力によって出力結果が表示されるも のは、「基本項目の分析結果」である。なお、「オプションの分析結果」については27ページ以降に て解説する。

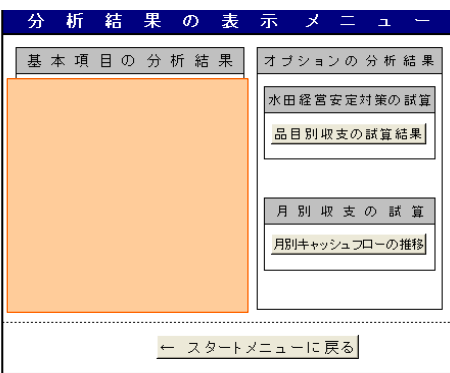

### ⑴ 損益計算書の推移

 まず、この【分析結果の表示メニュー】の中から、「損益計算書の推移」のボタンをクリックする。 これにより、計画シナリオに沿った経営成績の変動の様子を具体的な数値として把握することがで きる。また、「主要項目の折れ線グラフ」ボタンを押すと、売上高、売上原価、営業損益、経常損益 について下記に示すようなグラフが表示される。これによって、計画シナリオに沿って、売上高、 売上原価がどのように変化するかとともに、営業ベースや経常ベースの損益の推移を視覚的に把握 することができる。

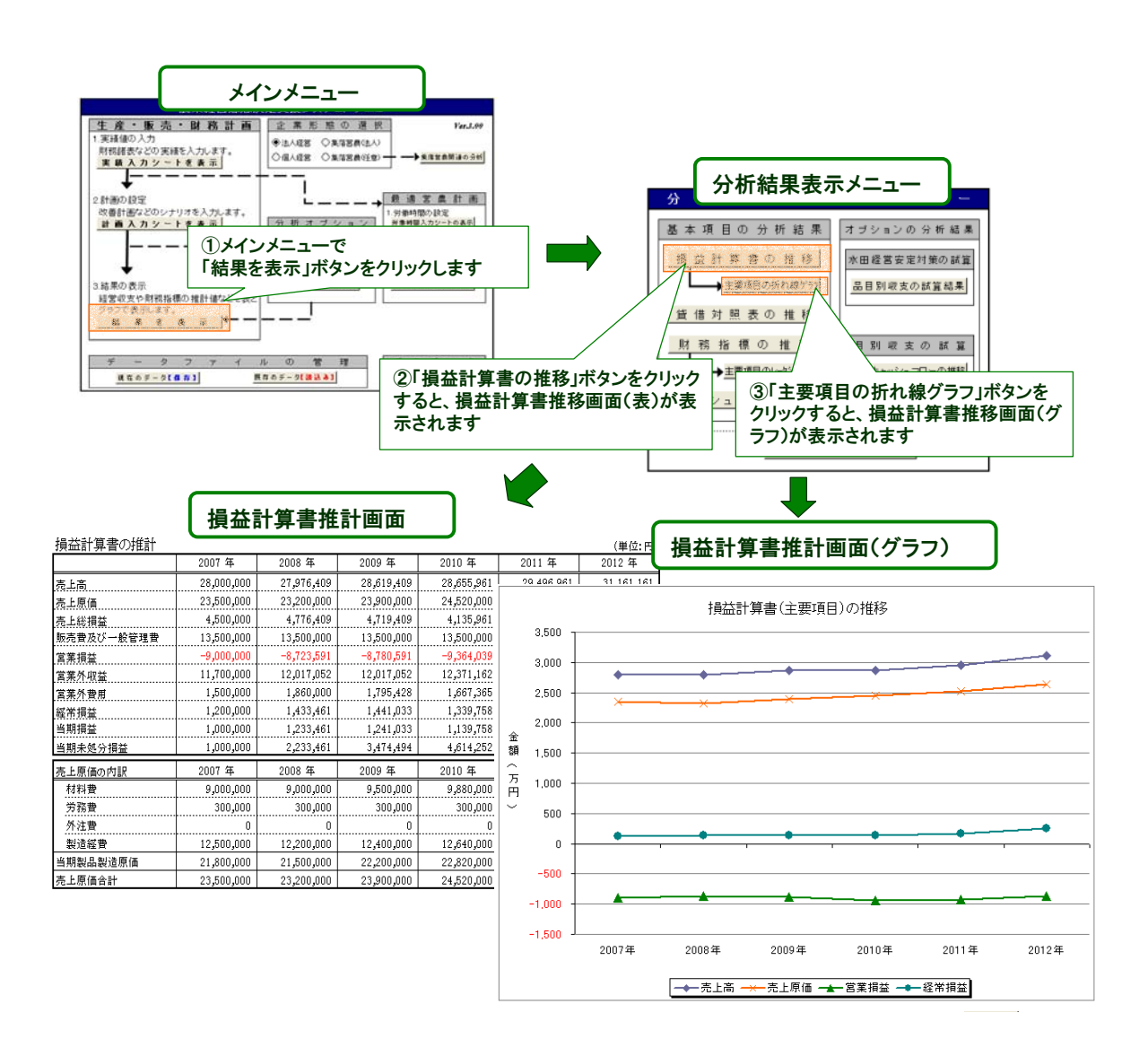

 なお、一般的には、営業損益の方が経常損益よりも大きくなる傾向があるが、前ページの表とグ ラフでは、営業損益よりも経常損益の方が大きくなっている。これは、営業外収益に固定払(緑ゲ タ)が計上されているためであり、このことは、本業での収益性が表れる営業損益において改善の 必要があることを示している。

 次に、各損益(プラスの場合は利益、マイナスの場合は損失を表す)の計算方法であるが、まず、 売上総損益は、売上高から売上原価を差し引いたものである。この売上総損益から販売費及び一般 管理費を控除したものが営業損益であり、いわば農業生産・販売という本業の活動による成果を表 している。さらに、この営業損益から支払利息などの営業外費用を差し引き、産地づくり交付金な どの営業外収益を加算したものが経常損益である。この経常損益は、全ての経営活動の成果を表し ており、経営成果の善し悪しを判断する最も重要な項目である。そして、この経常損益から法人税 などの税金を控除したものが当期損益であり(なお、通常は、この前段階として、経常利益に特別 利益を加算し、特別損失を控除することによって税引前当期損益を計算する)、当該年度までの当期 損益の累積額を表しているのが当期未処分損益である。また、売上原価の内訳についても表示され る。

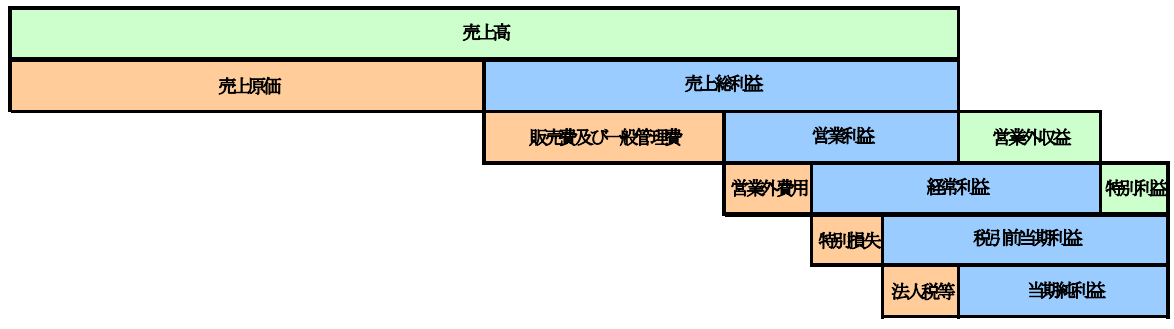

### ⑵ 貸借対照表の推移

 貸借対照表の推移を見るためには、「分析結果の表示メニュー」の中から、「貸借対照表の推移」 のボタンをクリックする。そうすると、下記に示すようなシートが表示され、計画シナリオに沿っ た計画年度内における財政状態の変動の様子を具体的な数値として把握することができる。

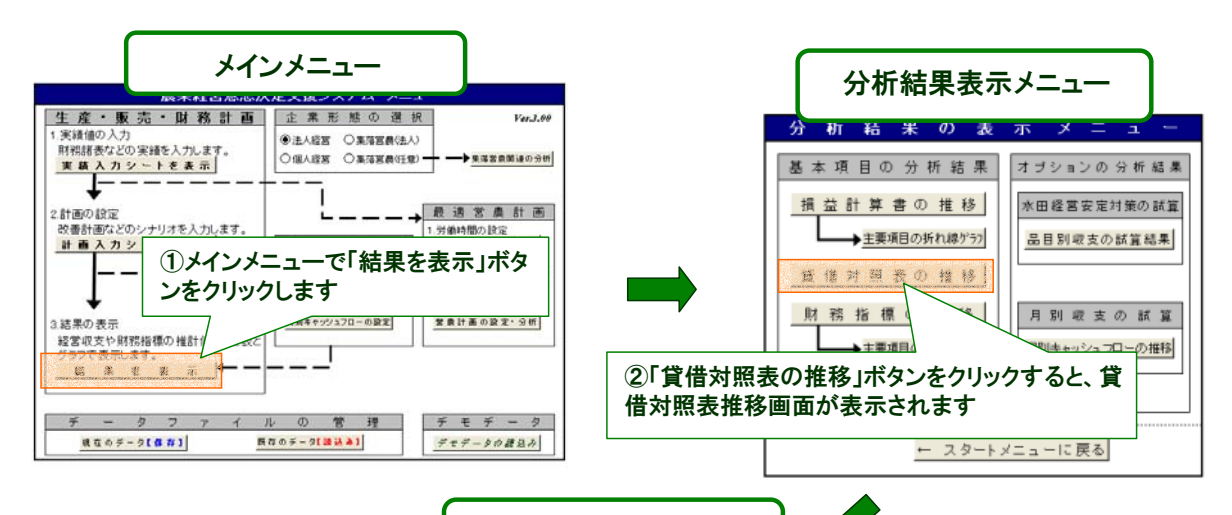

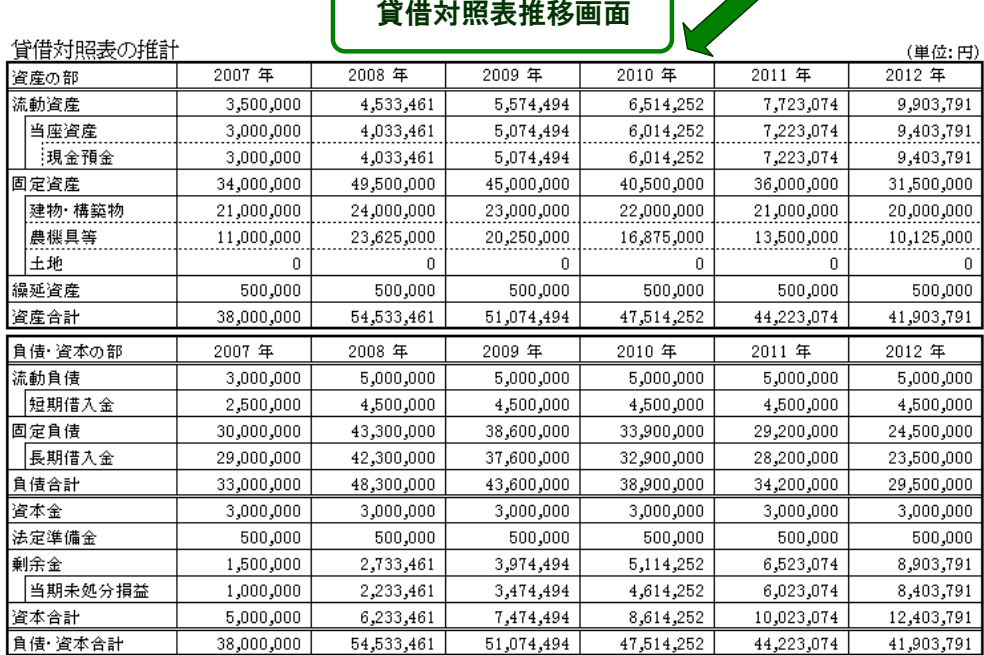

 なお、資産の部の流動資産は、現金預金や売掛金など一年以内に現金化できる資産のことであり、 固定資産は、一年以上の長期に亘り経営活動に活用する資産を示す。繰延資産は、本来、費用の性 格を持つが将来の期間にも効果を及ぼすことから、次期以降の期間に費用として配分するために資 産として取り扱うものであり、例えば、創立費、開業費などがある。

 また、負債・資本の部の流動負債は、一年以内に返済しなければならない負債のことであり、固 定負債は、一年以上の長期に亘って返済していく負債である。流動負債と固定負債の合計額が、負 債合計である。

資本金は、経営を開始・維持するために出資(あるいは、元入れ)された真の財産の持ち分を意 味している。また、法定準備金は、法に定められた一定程度の利益の積立額などであり、剰余金は、 利益の留保目的が決められた任意積立金と、その目的が未定の未処分利益からなり、これらはいず れも社内の内部に留保した利益の金額である。そして、資本合計は、資本金、法定準備金、剰余金 の合計額である。負債合計と資本合計を合算したものが負債・資本合計であり、これは資産合計と 必ず一致する。

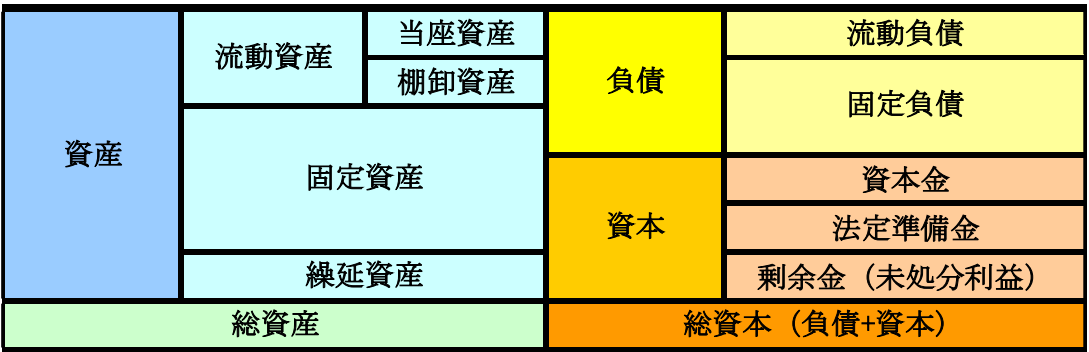

### ⑶ 財務指標の推移

 農業経営者が各種の意思決定を行う上で、様々な経営情報を収集・加工し、それらを自経営の問 題解決のための行動に向けた判断材料としていく必要がある。特に、損益計算書や貸借対照表を中 心とする会計情報は、財務指標に加工することで簡潔かつ迅速に経営者の意思決定に役立てること ができる。本システムは以上のような問題意識に基づいて、経営改善を進めていく上で有効性の高 いと思われる財務指標を取り上げ、収益性(4指標)、資本回転(2指標)、安全性(11指標)、キャ ッシュフロー(2指標)、成長性(3指標)、生産性(4指標)の合計26指標を表示する。

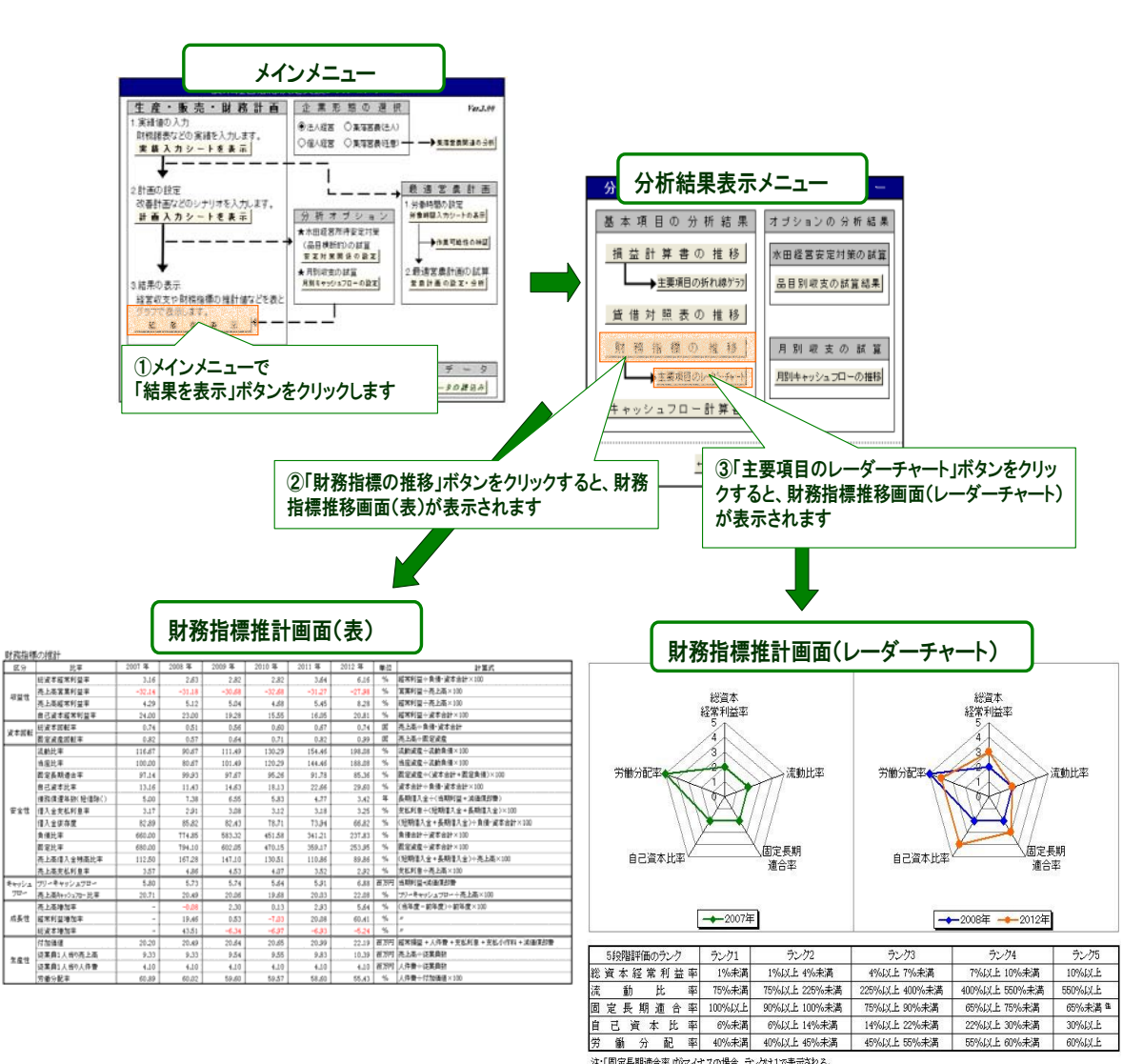

注:「固定長期適合率」がマイナスの場合、ランクは1で表示される。

 財務指標の推計値を見るためには、【分析結果の表示メニュー】の中から、「財務指標の推移」の ボタンをクリックする。そうすると、計画シナリオに沿った計画年度内における財務指標の変動の 様子を具体的な数値として把握することができる。なお、財務指標の主要5指標については、レー ダーチャートを表示する。これは、財務指標の評価に当たっては、その年次間の推移だけでなく、 その水準そのものの妥当性や、指標間のバランスに関する判断も重要になるからである。そのため、 本システムでは、農林漁業金融公庫の融資先財務分析データの平均値と標準偏差をもとに(農林漁 業金融公庫調査室『AFC調査レポート2007-1 平成17年度農業経営動向分析結果』)、基本的な財 務指標の数値を5段階に区分し、推計された財務指標の水準をランク付けしている。また、それら を前ページに示したレーダーチャートとして図示することから、収益性(総資本経常利益率)、財 務安全性(流動比率、固定長期適合率、自己資本比率)、生産性(労働分配率)の3つの観点から、 ランクの位置関係やそれらのバランスの変化を読み取ることができる。

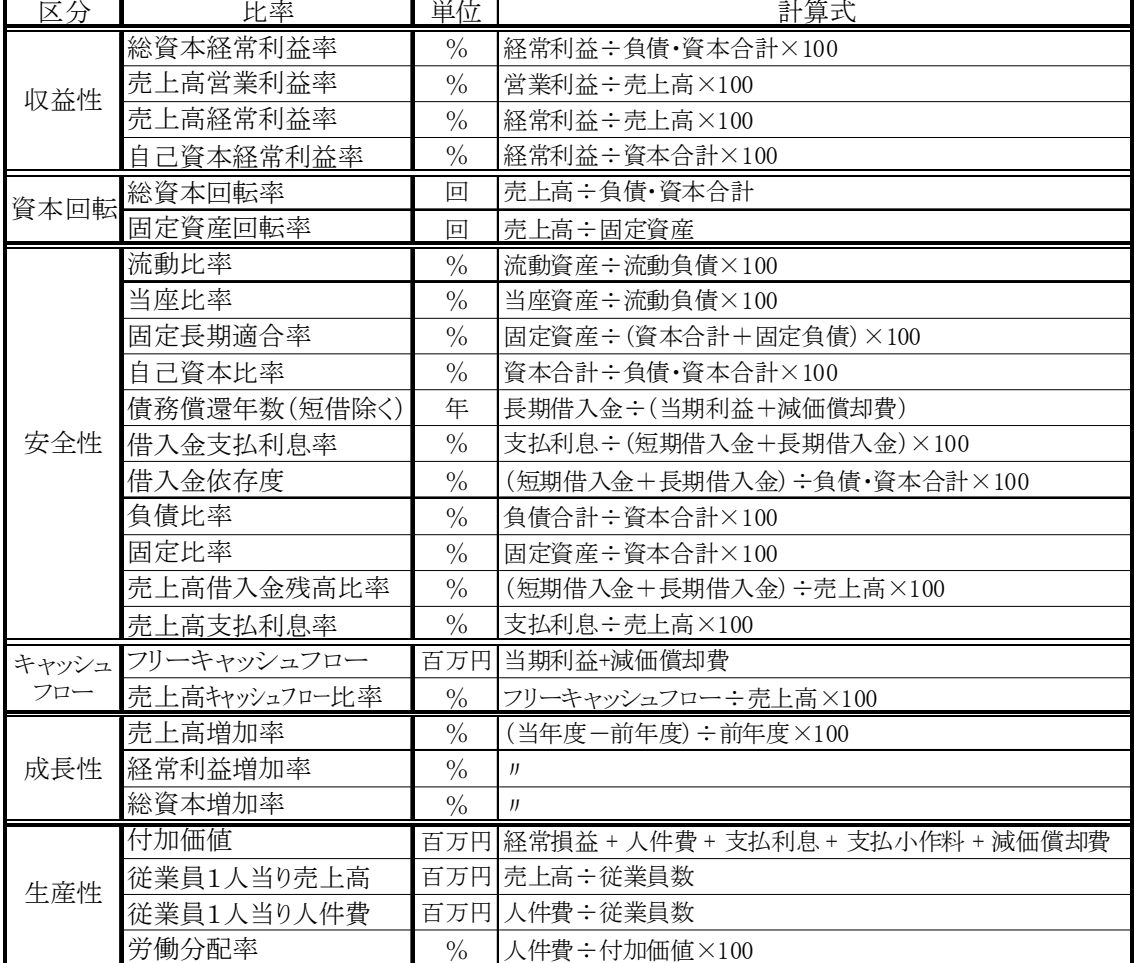

財務指標の計算式

以下では、各財務指標の意味について解説を行う。

1) 収益性

 収益性とは、経営の収益力を見るための指標である。本システムでは、この収益性指標として次 の4指標を表示する。

①総資本経常利益率は、総資本を活用してどれだけの経常利益を生み出しているかを表す。分子 に経常利益(営業利益+営業外収益-営業外費用)、分母に負債・資本合計(=総資本=資産合計) をとる。この指標は、経営を総体的に評価するための最も重要な指標とされている。

②売上高営業利益率は、売上高に占める営業利益の構成割合を表す。分子の営業利益は、売上高 から売上原価と販売費及び一般管理費を控除したものであることから、この指標は売上高のうち本 業としての営業活動によって生み出した利益がどれだけあるかを表す。

③売上高経常利益率は、売上高に占める経常利益の構成割合を表す。分子の経常利益は、営業利 益に営業外収益(交付金や受取利息等)を加算し、営業外費用(支払利息等)を減算したものであ る。したがって、この指標は、売上高の中で本業と本業以外の活動を合わせた全ての経営活動にお いて生み出した利益がどれだけ占めているかを意味している。

④自己資本経常利益率は、借入金などの負債を含めず資本金などの自己資本のみによって、どれ だけ経常利益を生み出しているかを表す。この指標を見ることによって、借入金などの負債に頼ら ない資金でどれだけ利益を生み出す力があるかを判断できる。

2)資本回転

 資本回転は、経営の効率性を判断するための指標である。本システムでは、資本回転として次の2 指標を表示する。

①総資本回転率は、総資本(=負債合計+資本合計=資産合計)を用いてどれだけの売上高を獲 得しているかを表し、一般に、経営の効率性を判断するための最も代表的な指標である。なお、収 益性の総資本経常利益率と売上高経常利益率、そして、この総資本回転率の3指標には次式のような 関係がある。

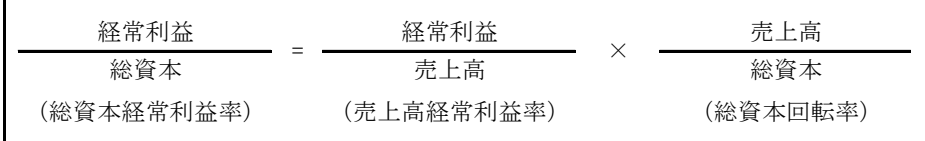

 このような関係があることから、経営評価の最も重要な指標である総資本経常利益率を改善する ためには、売上高経常利益率を向上させるか、ここで述べている総資本回転率を向上させるかの2 つのアプローチがあることがわかる。すなわち、経営改善に向けて、売上高に占める経常利益を増 加させるための対策を講じるか(生産原価の削減、販売費及び一般管理費の削減等)、それとも、総 資本を効率的に活用して売上高を増大させる対策を講じるか(既存の固定資産の有効活用、有利販 売先の確保等)など、経営戦略を策定する際の判断材料として役立てることができる。

②固定資産回転率は、建物や車両運搬具などの固定資産がどれだけ売上高に貢献しているかを表 す指標である。

3)安全性

 安全性とは、経営の将来に亘る持続性を判断するための指標である。一般に、農業経営では収益 性や効率性を向上するためには長期間を必要とすることから、この安全性が最も重要な指標に位置 づけられる。そこで、本システムでは、安全性指標として次の11指標を表示することとし、これに よって多面的な視点から安全性を評価することができる。

①流動比率は、短期の財務安全性を判断する代表的な指標である。この指標は、150%以上が望ま しいとされている。

②当座比率は、流動比率よりも、より短期の財務安全性を判断するための指標である。分子の当 座資産は、現金、預金、売掛金、受取手形などの現金もしくは現金化が容易な資産の合計額である。 この指標は、100%以上が望ましいとされている。

③固定長期適合率は、設備投資資金の返済期間に着目した長期の財務安全性を判断するための指 標である。この指標は、100%以下が望ましいとされている。

④自己資本比率は、総資本に占める自己資本の構成割合を表し、これも長期の財務安全性を判断 するための指標である。金融機関のスコアリングモデルでは、この数値が比較的大きな影響力を持 っており、融資を受ける際に注目される指標の一つである。

**⑤債務償還年数(短期借入を除く)は、長期の債務を経営成果と内部金融(減価償却費等)によ** ってどれだけの期間で償還できるかを表す。この指標の値が大きいほど、償還にかかる期間が長期 になることを表している。

⑥借入金支払利息率は、短期と長期を合わせた借入金の支払利息が借入金総額にどれだけの割合 を占めているかを表す。この指標の値が大きいほど、支払利息に圧迫されていることを表す。なお、 この指標と市中金利の水準との比較によって、資金調達方法の良し悪しを検討する。

⑦借入金依存度は、総資本(=負債・資本合計=資産合計)が短期借入金と長期借入金によって、 どれだけまかなわれているかを表す。この指標の値が大きいほど、借入金に依存している経営であ ると判断できる。

⑧負債比率は、負債と自己資本の相対的な関係を示している。この指標が小さいほど、経営が安 定していることを表す。

⑨固定比率は、固定資産を自己資本でどれだけまかなっているかを示す。この指標が小さいほど、 固定資産を自己資本によって取得しており、持続的な経営であると評価できる。

⑩売上高借入金残高比率は、売上高と借入金の相対的な割合を表す指標である。この指標は、借 入金の償還額に対応できる売上高の水準を判断するためのものであり、この指標が大きいほど、借 入金の返済に迫られている経営であると判断できる。

⑪売上高支払利息率は、売上高と支払利息の相対的な割合を表す指標である。この指標は、売上 高のうちどれだけが支払利息にあてられているかを表し、例えば、売上高に変化がなく年々借入金 が多くなるような場合はこの指標の値が大きくなるため、支払利息に経営が圧迫されていく状況を 表すことになる。

4)キャッシュフロー

 キャッシュフローは、利益が出ていても運転資金が不十分なために黒字倒産になるようなことが ないよう、日々の運転資金の健全性を判断するための指標である。本システムでは、キャッシュフ ロー・資金繰り関係の指標として以下の2指標を表示する。

①フリーキャッシュフローは、経営活動の結果として経営者が自由に使える資金がどれだけ残っ たかを表す。本システムでは、当期利益と内部留保としての減価償却費の合計額でフリーキャッシ ュフローを算出する。

②売上高キャッシュフロー比率は、売上高に占めるフリーキャッシュフローの割合を示している。 この指標が大きいほど、売上高に対して内部留保や新規投資など経営者の意思決定に応じて自由に 利用可能な資金が多く、資金面に余裕があると判断できる。

5)成長性

 成長性は、経営の成長力を見るための指標である。本システムでは、成長性指標として、①売上 高増加率、②経常利益増加率、③総資本増加率の3指標を表示する。いずれの指標も前年度と比較 した今年度の売上高、経常利益、総資本額(=総資産額)の増加分である。

6)生産性

 生産性は、生産の効率性を測るための指標であり、一般に、投入産出関係の比率によって表され る。投入量と産出量の比の算出には物量単位を用いることが多いが、物量単位には様々なものが用 いられることから(kg、トン、時間、等)、それらを総合的に評価することができない。そのため、 経営分析では、通常、貨幣額で表すことができる付加価値という概念を用いて生産性を評価する。 なお、本システムでは、生産性指標として次の4指標を表示する。

①付加価値とは、企業が生産・販売などの経営諸活動を通じて新たに生み出した価値の総称のこ とであり、この計算方法には、中小企業庁、(財)社会経済性生産本部などが採用する控除法(売上 高一外部購入費用)と、大蔵省、日銀などが採用する加算法(人件費+地代+利息+租税公課+利 益)がある。本システムでは、加算法の考え方を採用している。なお、減価償却費を含める場合を 粗付加価値、含めない場合を純付加価値と呼ぶが、本システムでは減価償却費を含めた粗付加価値 を算出している。

②従業員1人当たり売上高は、1人の従業員がどれだけ売上高に貢献しているかを表す。言い換 えると、この指標は従業員1人当たりの人的販売能力を表している。

③従業員1人当たり人件費は、1人の従業員にどれだけの人件費を支払っているかを表している。 ④労働分配率は、付加価値のうち、どれだけを人件費として分配しているかを表す。

### ⑷ キャッシュフロー計算書

 キャッシュフロー計算書とは、近年、損益計算書、貸借対照表に加えて、財務三表の一つとして 注目されている重要な財務諸表の一つである。これは、営業活動、投資活動、財務活動の3つの活 動領域のどの領域からどれだけの現預金(キャッシュ)が入出しているかを表すものである。今日 では、多くの資本を投下する企業的農業経営が増加傾向にある中で、このようにキャッシュの源泉 を把握できる機能を持つキャッシュフロー計算書の重要性が高まっており、これを活用することに よって、将来のキャッシュフローの予測やどのような活動領域に重点を置くことによってより多く のキャッシュを生み出していくかという、戦略立案にも役立てることができる。このキャッシュフ ロー計算書を表示するためには、【分析結果の表示メニュー】の中から、「キャッシュフロー計算書」 のボタンをクリックする。なお、本システムでは、計画初年度と計画最終年度のキャッシュフロー 計算書を表示し、計画シナリオに沿ってキャッシュフローがどのように変化するかを把握できるよ うにしている。

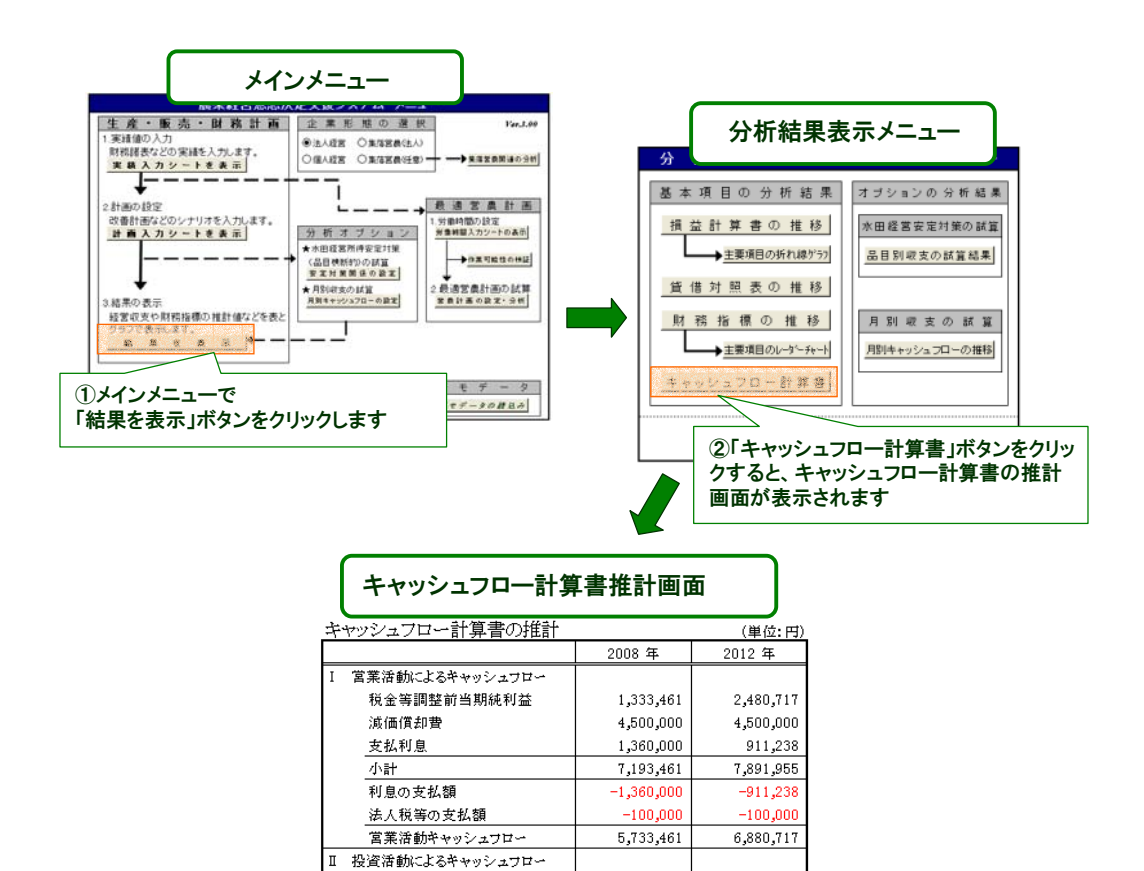

-20,000,000

-20,000,000

2,000,000

18,000,000

 $-4,700,000$ 

15,300,000

1,033,461

3,000,000

4.033.461

ń.

 $\overline{\mathbf{0}}$ 

 $\mathbf{0}$ 

 $\overline{0}$ 

4,700,000

 $-4,700,000$ 2,180,717

7,223,074

9,403,791

固定資産の取得による支出

長期借入金の返済による支出

財務活動キャッシュフロー

投資活動キャッシュフロー

Ⅲ 財務活動によるキャッシュフロー 短期借入金の増減額

長期借入による収入

V 現金等の増減額

v 現金等の期首残高

VI 現金等の期末残高

(大室健治)

# Ⅳ オプション機能の操作手順と 出力結果の解説

### 1. 水田経営所得安定対策の評価

### ⑴ 利用に当たっての考え方

 本システムのオプション機能の一つとして、水田経営所得安定対策下での政策的支援額である固 定払(緑ゲタ)、成績払(黄ゲタ)の試算式を組み込んでいる。これによって、現在の経営概要(稲、 麦類、大豆の作付面積、単収、単価、品質)や過去の生産実績などを入力することで、新制度下で の稲、麦類、大豆収入が試算できる。利用者は、このオプション機能を活用することによって、交 付額がおよそどうなるか、さらには制度の特徴の理解や麦類や大豆の収入はどの程度になるかが把 握できる。

### ⑵ 操作手順-水田経営所得安定対策関係の設定

 水田経営所得安定対策の影響を試算するためには、まず、農政事務所から通知される期間平均生 産面積や麦類・大豆の品質割合を設定する。この品質割合には、作物ごとに販売数量全体に占める 各等級・ランクの数量割合を入力する。なお、市町村別の緑ゲタの単価は農林水産省のホームペー ジに示されているが、本システムを公開しているホームページ上にある「品目横断的経営安定対策 収支試算システムVer2.0」からも確認できる。これらのデータを入力することによって、水田経営 所得安定対策下での助成額、収入、所得などが試算される。

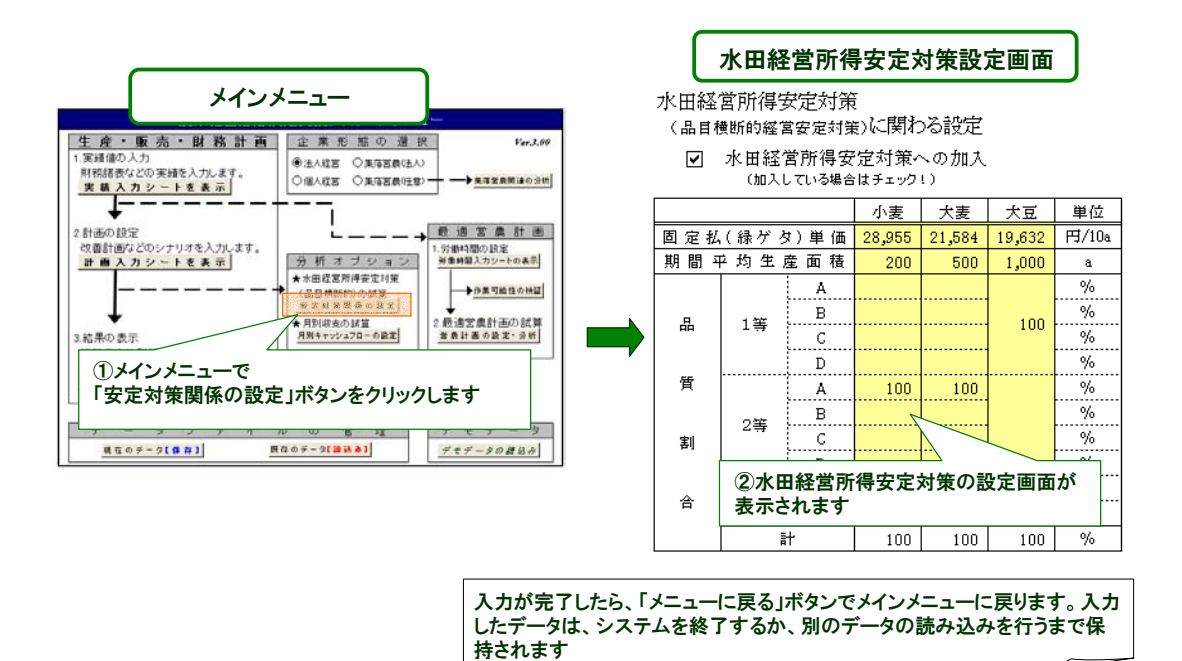

 以上の設定を踏まえ、以下の手順で操作することによって、水田経営所得安定対策への加入によ る収支の変化が試算できる。

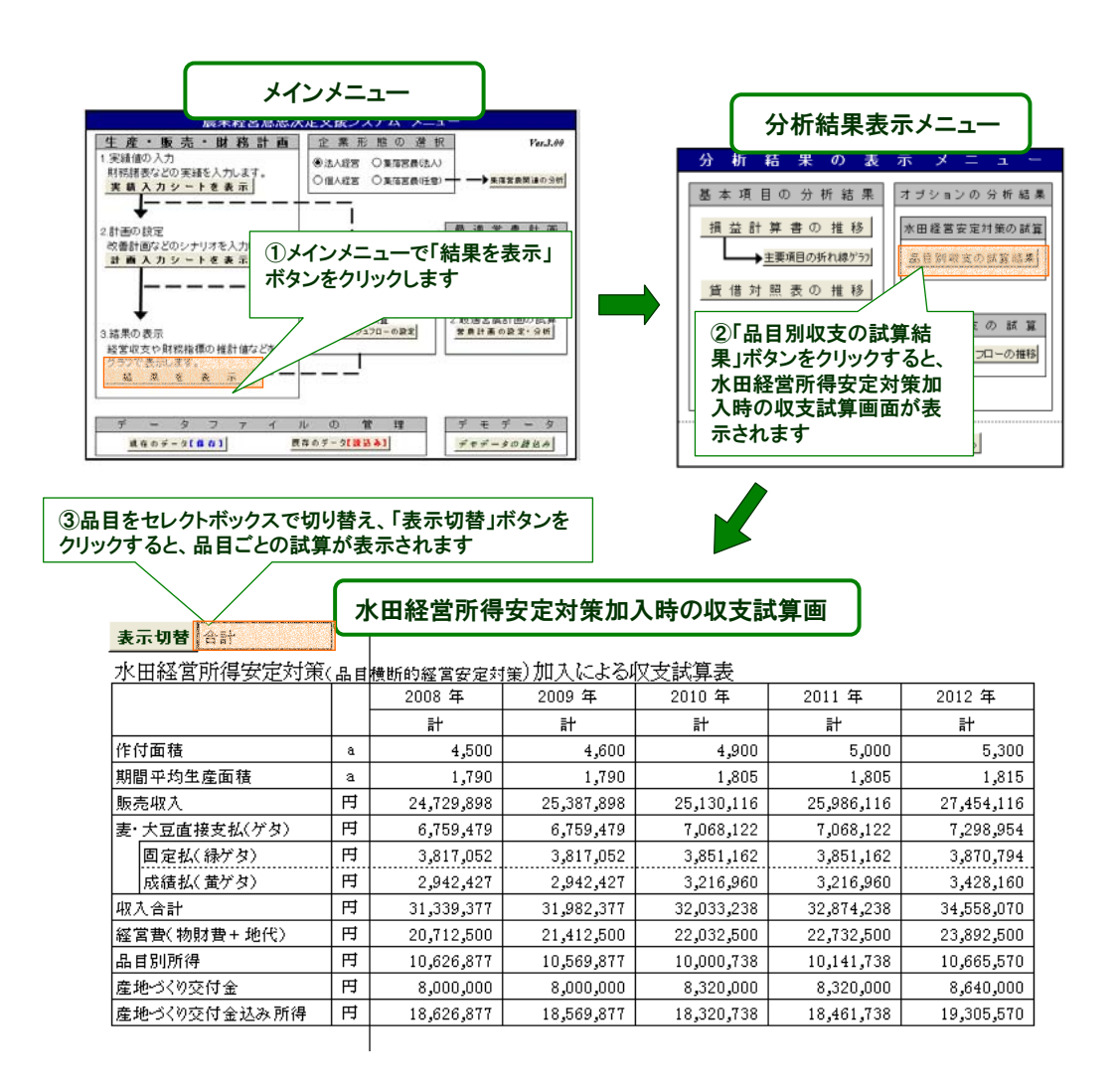

### ⑶ 出力結果の解説

 麦類、大豆、それぞれについて、収入額、生産条件不利補正額、交付金、産地づくり交付金を含 む所得額などが表示される。ただし、本システムでは、ナラシ(収入減少影響緩和交付金)の拠出 金や交付金に関する試算は含まれていないため、これらナラシに関する計算を行うためには前述し た「品目横断的経営安定対策収支試算システムVer2.0」を利用されたい。

(山本淳子)

### 2.月別キャッシュフローの試算

### ⑴ 利用に当たっての考え方

 本システムでは、月別の販売金額や生産原価をもとにシナリオに沿った月々のキャッシュフロー を試算することができる。このような月々のキャッシュフローは、どの時期に生産物を販売してい くかという販売戦略の内容により変化するとともに、土地利用型経営では水田経営所得安定対策の 固定払(緑ゲタ)や成績払(黄ゲタ)の交付時期によっても変化する。このような年間の収入パタ ーンの変動は経営の資金繰りに影響することから、状況によっては新たな運転資金の調達が必要に なる。したがって、販売戦略を新たに構築する場合や、交付金の交付時期が変わる時には、それら による月別キャッシュフローへの影響を事前によく検討しておく必要がある。

### ⑵ 操作手順-収支実績と販売管理の計画の入力

 販売管理や助成金の交付時期に対応した月別キャッシュフローの分析を行うためには、まず、① 実績データとして現金出納帳や各月の試算表から月別の収入額及び支出額を入力する。さらに、② 計画シナリオとして、年間の月別予定販売額の割合や固定払(緑ゲタ)、成績払(黄ゲタ)など麦· 大豆直接支払いの交付時期を設定する。

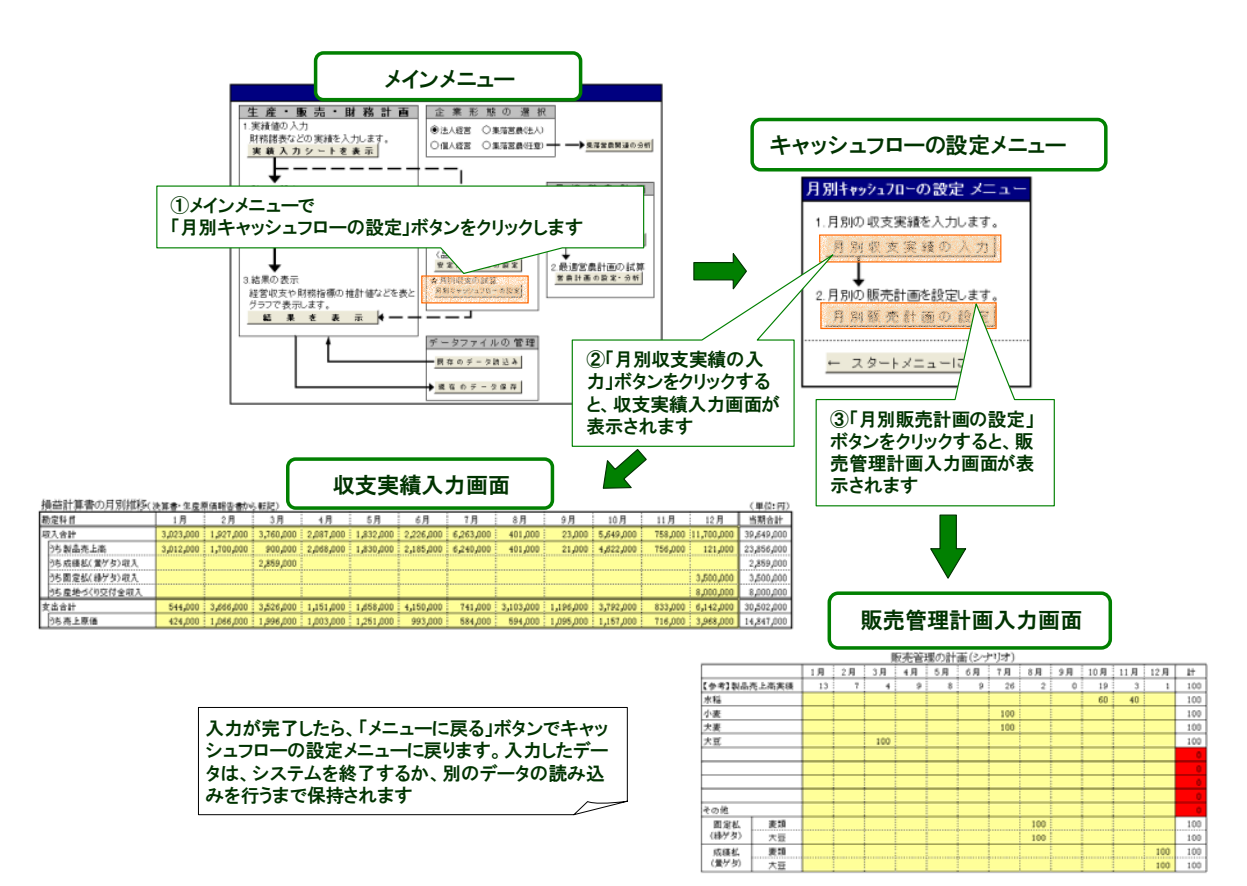

### ⑶ 出力結果の解説

 ここでは、実績と計画初年目の月別キャッシュフローをグラフ表示する。月々のキャッシュフロ ーは、「収入合計(当月の製品売上高や助成金額)-支出合計(減価償却費は含まない当月支払った 諸経費)」で算出しており、また、期首の手持ち現金(計画初年目の場合は、実績年の12月末に累積 された手持ち現金)をもとに、月々の収支の差額を累積して求めたキャッシュフロー累積額を併せ て表示する、なお、この累積キャッシュフローが最も大きなマイナスとなる時期の金額は、経営運 営上必要となる運転資金額の目安とすることができる。

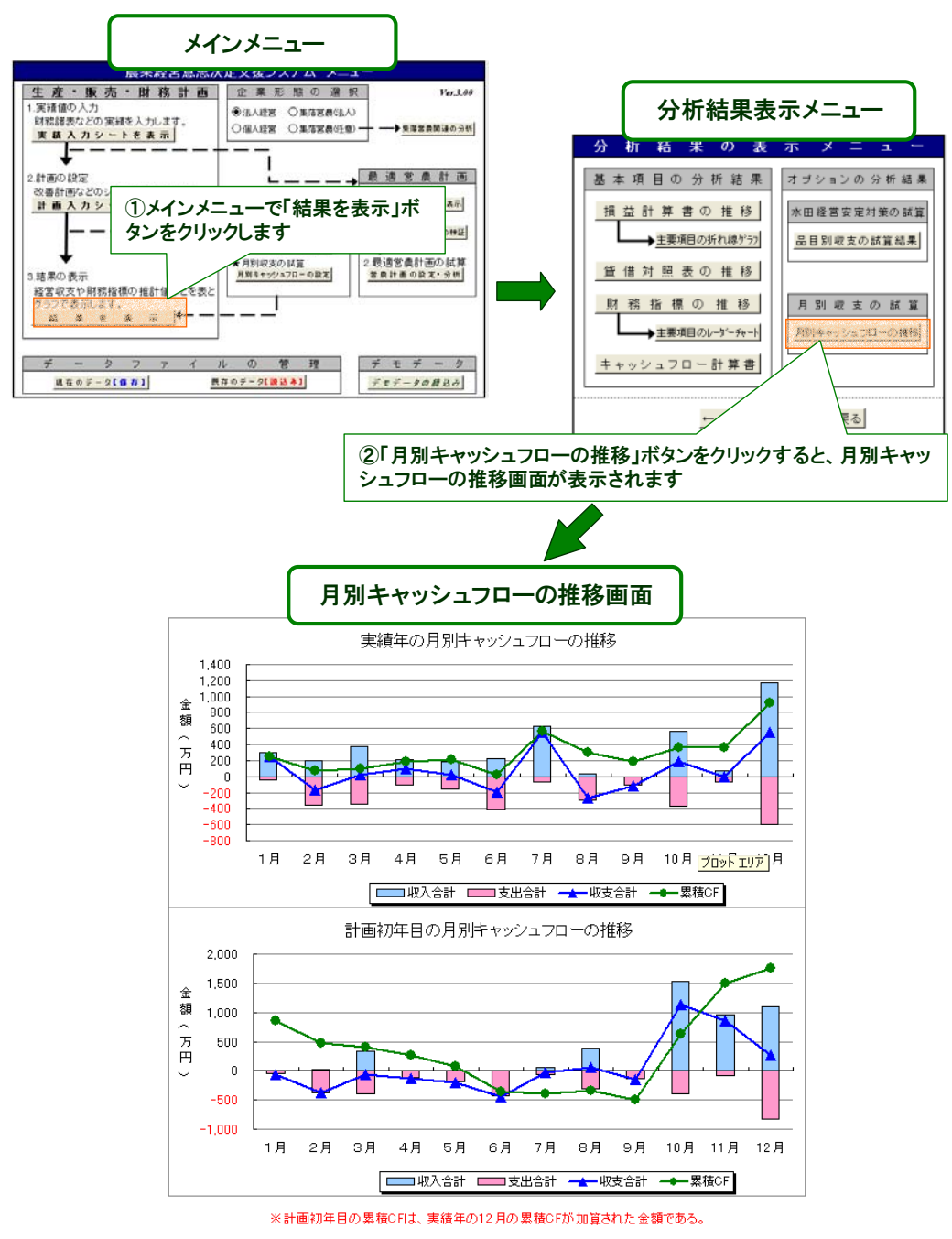

### 3.集落営農組織における分析

### ⑴ 利用に当たっての考え方

 近年、農業専従者の減少や担い手への施策の集中化という動きの中で、集落営農組織の設立が注 目されている。この組織化の本来の目的は、何のために組織化を図るかの共通認識を得た上で、地 域農業の再編のために、設立した組織の運営管理を適切に行っていくことである。このためには、 集落営農組織化の効果を適切に把握するとともに、組織活動による利益(収益)の配分方式を組織 発展が可能な方式へと変更していく必要がある。

 そこで、本システムでは、集落営農組織の特性に適した分析が行えるよう組織化による経済的な 効果の試算と、収益配分シナリオに応じた主体別(構成員、オペレーター、組織)の配分額の提示 を行うことができる機能を組み込んでいる。

### ⑵ 操作手順と出力結果の解説

 まず、企業形態として、「集落営農(任意)」を選択し、そのあと、【集落営農関連の分析】をクリ ックする。このボタンをクリックすると、「集落営農関連の分析」シートが表示される。

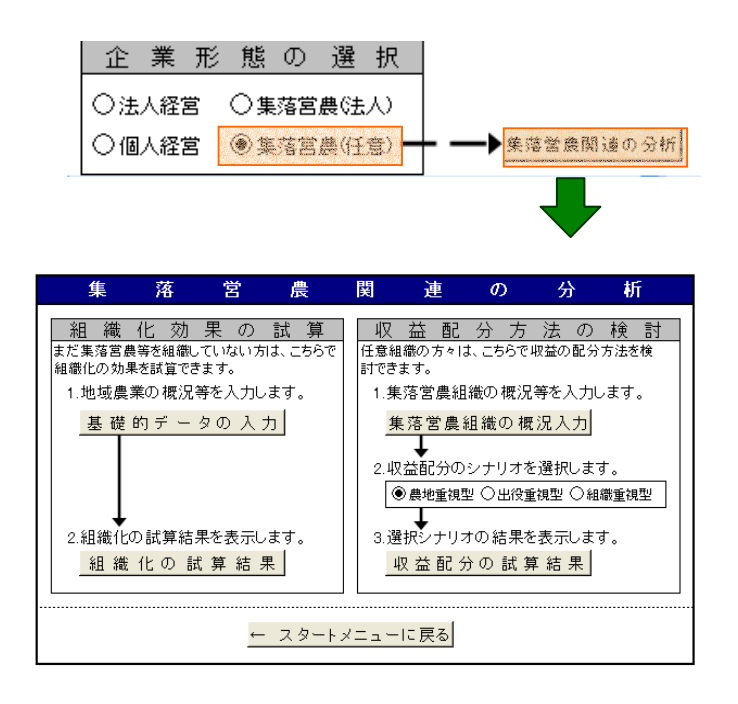

#### 1)組織化効果の試算

 組織化効果の試算をするためには、この「集落営農関連の分析」シートの左側の「組織化効果の 試算」の手順にしたがって操作する。まず、「基礎的データの入力」をクリックすると、次ページの シートが表示される。

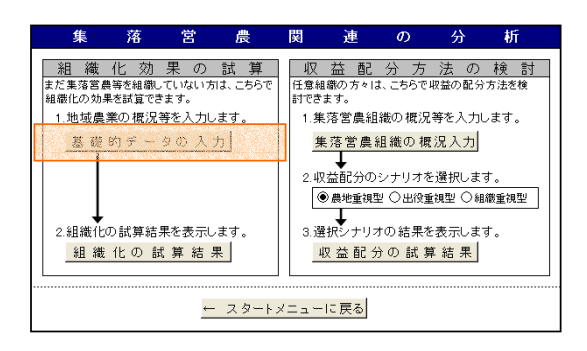

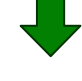

組織化効果の試算に向けた基礎概況データ 集落の農家数 集落前全体の推定生産面積  $\overline{(\overline{p})}$  $\langle$ (ha) ①生産·販売の概と 地域の 平 均 的な 家の 概況 組 織 化 缨  $\overline{t}$ 農 ĸ 茗 麦·大豆直接支払(ゲタ) 作付面積 単 取 販売単価 単 取 販売単価 回定払(緑ゲタ) 成績払(黄ゲタ) 作 物  $\rm (a)$  $(kg/10a)$  $(\mbox{H\hspace{-1pt}/}{\bar{}\hspace{1pt}}\,kg)$  $(kg/10a)$  $(\mbox{H\hspace{-1pt}/}{\rm Kg})$  $(\text{H}/10a)$  $(\overline{\mathsf{H}}/60\mathsf{k}\varepsilon\cdot50\mathsf{k}\varepsilon)$ 稲 水 . . . . . 小 麦 27,740 2,110 . . . . 二 条 大 麦 21.070 1,671 六条大麦 18,290 1,642 はだかま 23,750 2,305 20,230 3,168 豆 缨 ②経費の概況  $\overline{\mathcal{A}}$ 地域の平均的な農家の概況 組織 化 뫂  $\hat{\mathcal{R}}$  $\rightarrow$  $\overline{1}$ に ょ  $\ddot{\xi}$ 減価償却費を除く物財費合計 物財費の低減効果の割合  $\overline{(\mathbf{H})}$  $(96)$ 農業機械の取得総額 (円) 組織化による農業機械の投資額 。<br>(円) ◎農作業の概要 地域の平均的な農家の概況 組織化 響  $\overline{1}$  $\overline{+}$  $\mathbf{r}$ 影 -32  $1$ ಿದ  $\mathcal{Z}_{2}$ 1日当たり 1日当たり 機械作業 作業日数 出役人数 作業人数 作業時間 可能面積 ┢注意点 (人/日) 注1)「機械作業可能面積」の入力 作業内容  $(\lambda/\sharp)$ (日) (時間/日)  $(\mathrm{ha}/\,\mathrm{H})$ 組織化後に導入する農業機械 育 苗  $8.0$ 0-ラクター等)を利用した場合、  $8.0$ 耕 起 1日に作業できる面積を入力。 代かき  $8.0$ 田植・直播  $8.0$ キの手出役 天数1の入力 ₩ 水管理  $\bf 8.0$ 出役するオペレータと補助者の 畦畔管理  $8.0$ 合計人数を入力。 防除  $\boldsymbol{8.0}$ 収 穫  $8.0$ 注3)機械作業労働時間の算出<br>- 組織による機械作業労働時間= ..................<br>乾 煉・調 製  $\rm 8.0$ 必要作業日数×「出役人数」 耕起·整地  $\boldsymbol{8.0}$ × 1日の作業時間 必要作業日数= 播 種  $8.0$ --------------<br>集落全体の面積(作物別) 麦 麦踏み  $\rm 8.0$ - 「機械作業可能面積」<br>1日の作業時間=8時間(固定) 8.0 畦畔管理 防 除  $8.0$ ) 灰色の箇所 類 。<br>管理作業等は組織化後も変化<br>しないと仮定し、「地域の平均的 収 穫  $8.0$ 乾燥・調製  $\boldsymbol{8.0}$ - ... - ...........<br>な農家の概況」のデータをその 耕起·整地  $\bf 8.0$ まま利用。  $8.0$ 播 大 中耕培土  $\boldsymbol{8.0}$ ……………<br>管理作業  $8.0$ 除  $\rm 8.0$ 防 豆 耯  $8.0\,$ 収 燥 乾  $8.0$ 

このシートには、青セルに実績データ、緑セルに組織化による影響シナリオを入力する。

①生産・販売の概況には、実績データとして作物面積、単収、販売単価を入力する。また、組織 化による影響シナリオには、単収、販売単価と、該当する地域・組織の麦・大豆直接支払いを入力 する。なお、成績払については、通常年の場合の該当組織の麦類及び大豆の品質(等級・ランク) を考慮して設定する。また、品質別の単価は、該当する欄をクリックすると品質別単価表が表れる ことから、それを見て該当する金額を選択する。

②経費の概況には、実績データとして減価償却費を除く物財費合計、農業機械の取得総額を入力 する。組織化による影響シナリオには、物財費の低減効果の割合(%)、組織化の後に実施予定の農 業機械の投資額を入力する。

③農作業の概要には、実績データとして、作目別に作業毎の1日当たり作業人数、作業日数、1 日当たり作業時間を入力します。一方、組織化による影響シナリオには、機械作業可能面積、出役 人数を入力する。なお、この機械作業可能面積などには、組織化によって経営面積が拡大すること に伴う大型機械の導入など新しい資本装備を念頭においた作業効率の下での作業可能面積や出役人 数の予測値を入力する。

以上の入力を済ませ、「組織化の試算結果」をクリックすると以下のような分析シートが表示され る。

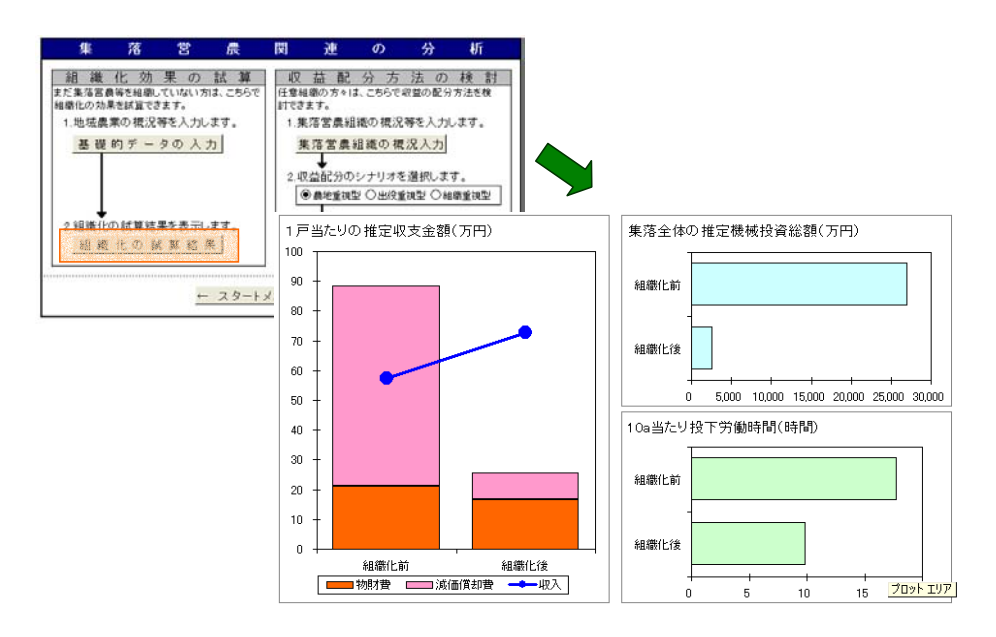

 左側のグラフは、1戸当たりで見た物財費、減価償却費、農業収入を組織化前と組織化後で比較 したものである。これにより、機械を共同所有することの効果や水田経営所得安定対策によって得 られる交付金の農業収入への影響を把握することができる。また、右側のグラフによって、個人で 全て機械を所有した場合と組織で所有した場合における集落全体で見た推定機械投資総額や、組織 化前後の10a当たり投下労働時間を比較できる。

2)任意組織における収益配分額の試算

 次に、任意の集落営農組織における収益配分額の検討をするためには、「集落営農関連の分析」シ ートの右側の手順に従い操作を行う。

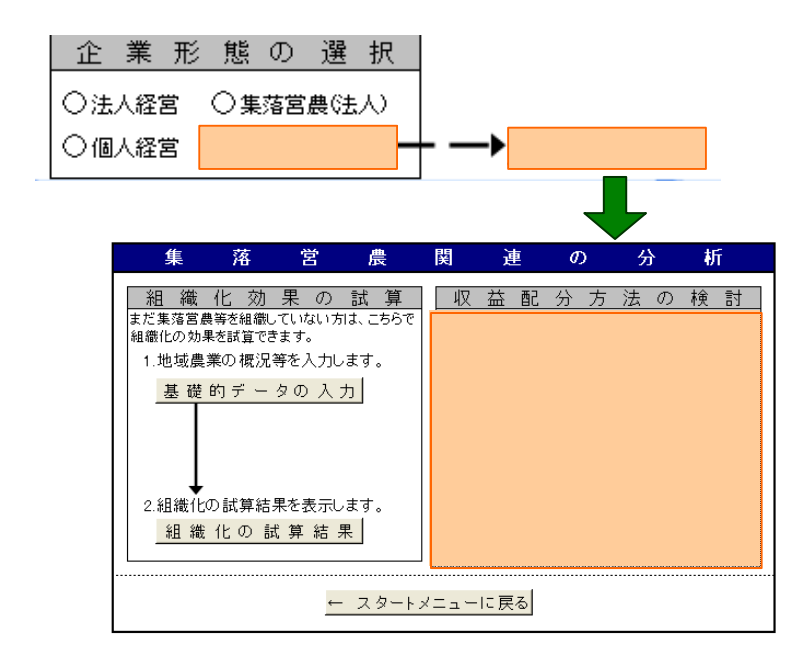

まず、「集落営農組織の概況入力」をクリックすると、以下のシートが表示される。

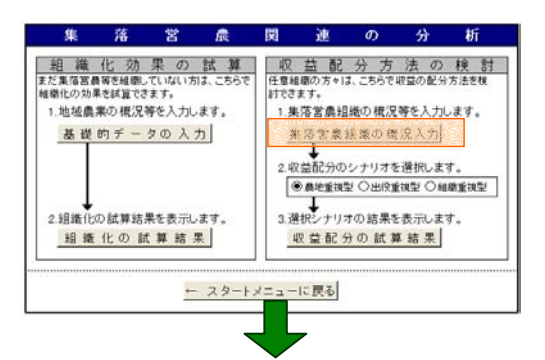

### 集落営農の概況

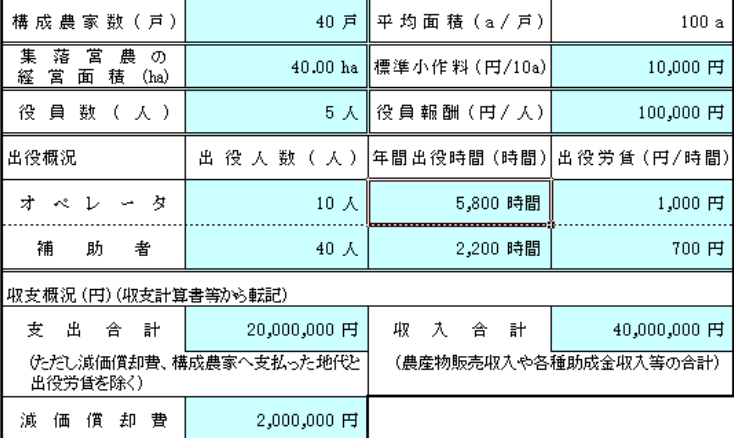

 このシートには、協業組織の構成戸数や面積、さらに、出役状況や地代、役員報酬、主な収入及 び経費を入力する。これらの基礎データをもとに、シナリオに沿った集落営農の構成主体別の収益 配分額を算出することになる。

集落営農組織の概況入力の次に、収益配分のシナリオを選択する。

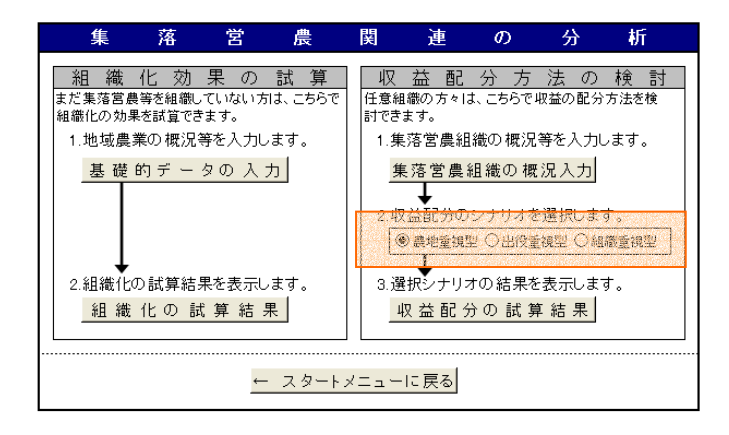

本システムでは、収益配分の方式として、次の3つのシナリオを選択することができる。

第1は、組織活動による収益を、農地面積ベースで構成員に配分するケースである。

 第2は、組織活動の中核となるオペレータの労働に対して、収益の重点的な配分を行うケースで ある。

 第3は、組織運営に係る代表者や主たる従事者への経営管理機能に対する労働報酬(経営者報酬) を確保していくという、組織の存続を重視した収益配分を行うケースである。

 この3つのシナリオは、「農地重視」→「オペレータ重視」→「組織重視」という収益配分方式 の発展段階を想定しており、組織の発展段階に適したシナリオを選択すると、それぞれのシナリオ に沿った構成員への配分額が試算される。なお、収益配分のシナリオの考え方の詳細については、 次ページの解説を参照されたい。

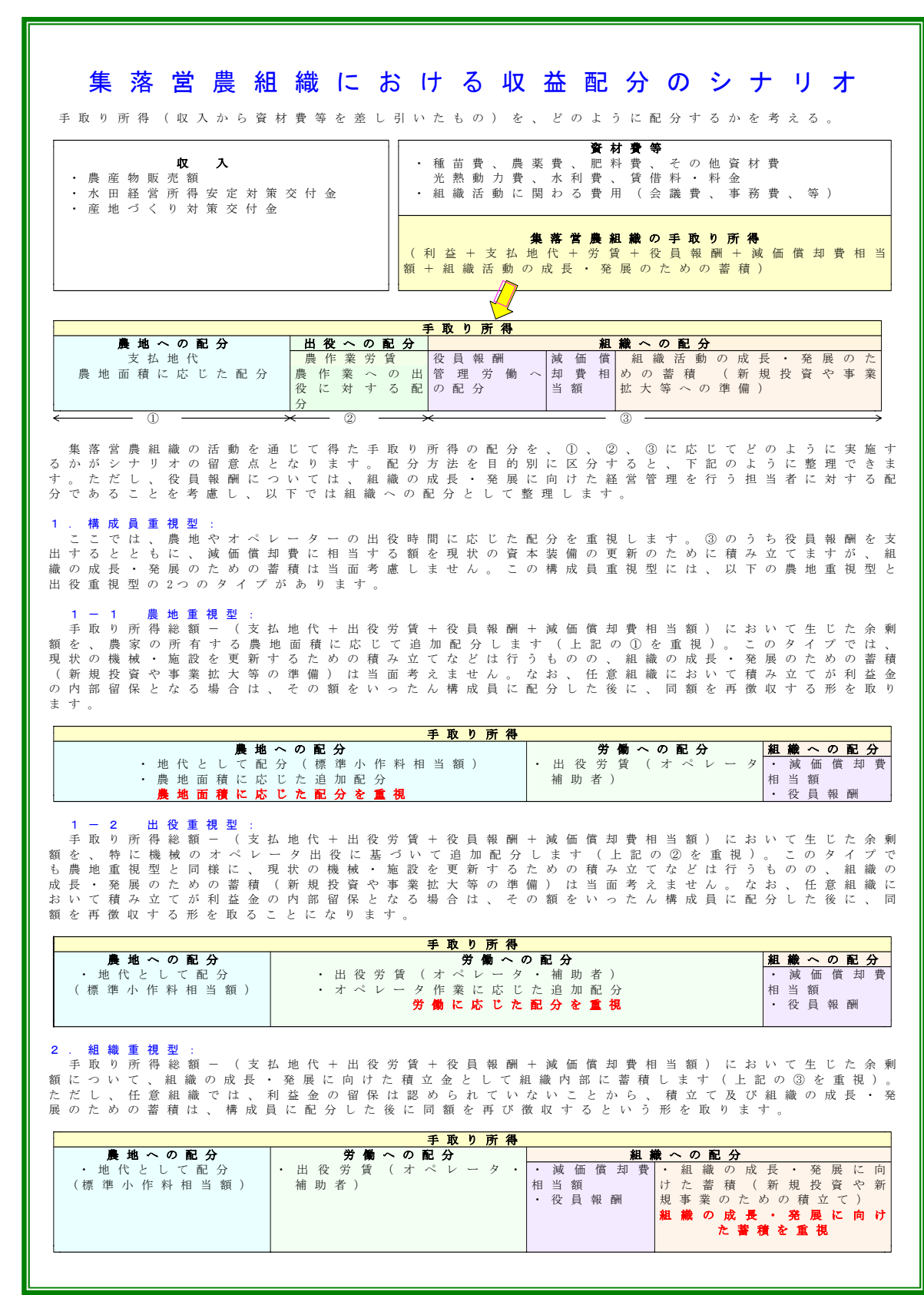

 シナリオを選択して、「収益配分の試算結果」をクリックすると、以下のような試算結果が表示さ れる。

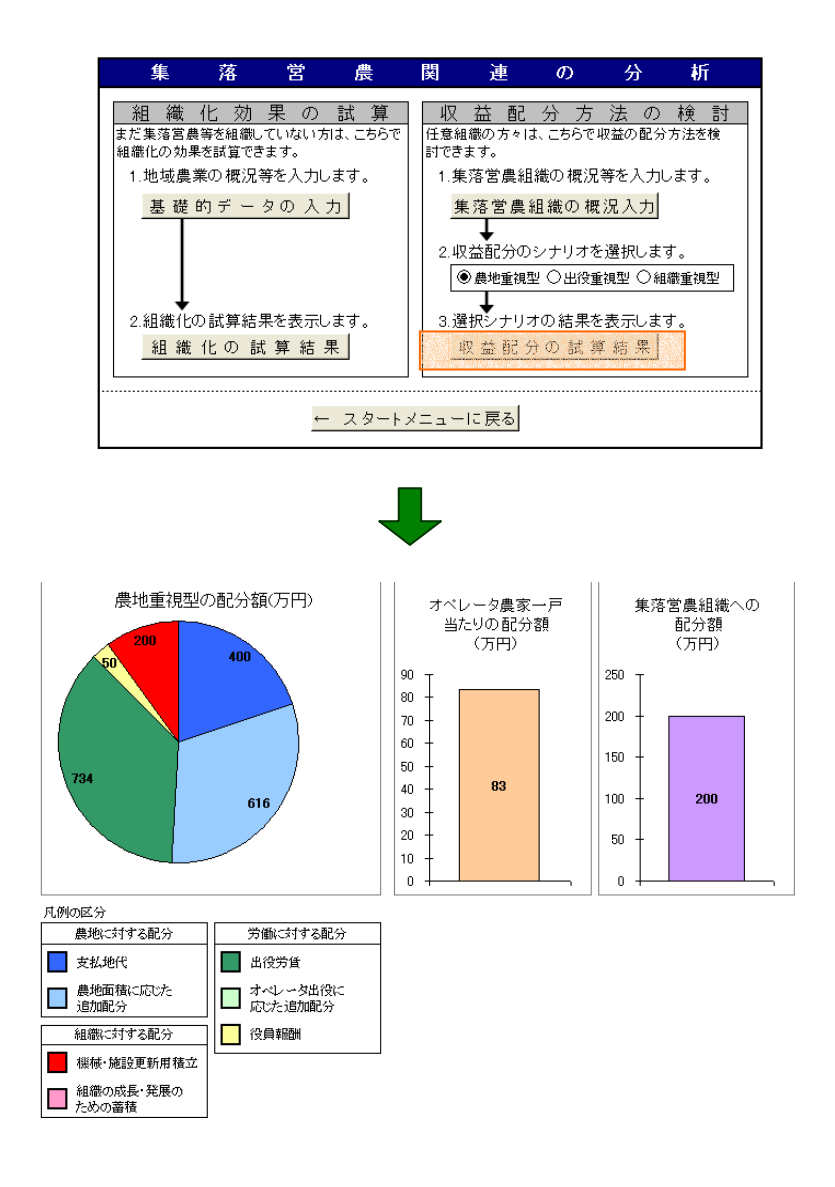

 この図は、農地重視型のシナリオの場合を示したものである。左側の円グラフは配分額を示して いるが、これは収入から物財費を差し引いた集落営農組織におけるいわゆる手取り額について、農 地に関連する配分(支払地代と農地に則した配当)、労働に関連する配分(出役労賃、オペレータ への配分)、組織に関連する配分(機械等の更新積立、役員報酬)の構成割合を図示したものであ り、これによって地権者(農地に対する配分)、オペレータ(労働に対する配分)、組織のそれぞ れに手取り額がどれだけ配分されるかを視覚的に把握できる。

 また、オペレータ農家一戸当たりの配分額は、オペレータについて農地に対する配分も含めてど れだけの手取額が得られるかを、さらに、集落営農組織の配分額は、組織としての内部留保や役員 への報酬としてどれだけ確保できるかを図示している。

(高橋明広)

### 4. 最適営農計画案のシミュレーション分析

### ⑴ 利用に当たっての考え方

 一般の経営計画手法では、面積や単価などに比例して収入額を変化させ、計画期間の収支を算出 することが多いが、例えば、面積を拡大するとすれば、本来は、それにともなって必要となる作業 時間を経営内部で利用可能な労働力数で対応できるか否かを検討しなければならない。また、複合 経営の場合は複数の作物を作付けることになるが、最も収益性を高くするためには何をどれだけ作 付ければよいかは、単純な収支計算からは十分に把握できない。そこで、このような問題に応える 手法として、線形計画法がある。これは、現在の土地面積や労働力など種々の制約条件の下で、最 大利益が得られる作物の種類と作付面積の最適な営農計画案を計算する科学的な計画策定手法であ る。しかし、この手法を活用するためには一定のノウハウの習得が必要になることから、これまで は一部の専門家が利用するにとどまっていた。本システムでは、このような問題を克服するものと して、営農計画モデルの作成を自動計算化するなど簡易に営農改善計画の作成を支援できるソフト を組み込んでおり、これによって容易に最適な営農計画案が試算・分析できる。

### ⑵ 操作手順

 最適営農計画案を策定しようとする場合には、利益係数と呼ばれる収入から経費(ここでは、変 動費)を差し引いた値と、制約条件と呼ばれる経営資源としての土地面積や労働時間などのデータ が必要になる。この利益係数のうち変動費は、本システムの基本機能の実績データの入力に基づい て、また、収入については、計画シナリオの初年度の単収、単価、助成金などの数値を自動的に読 み込むことができるが、この他に入力が必要となる追加的な項目として、①作物別作業別の10a当 たり労働時間と、②その作業期間がある。なお、前者の10a当たり労働時間は、通常、作業日誌など から把握するが、簡便法として1日の作業時間を仮に8時間とし、作業別に、何人で、どれだけの 作業ができるかというデータから面積当たりの労働時間を推計するという方式も併せて設けてい る。

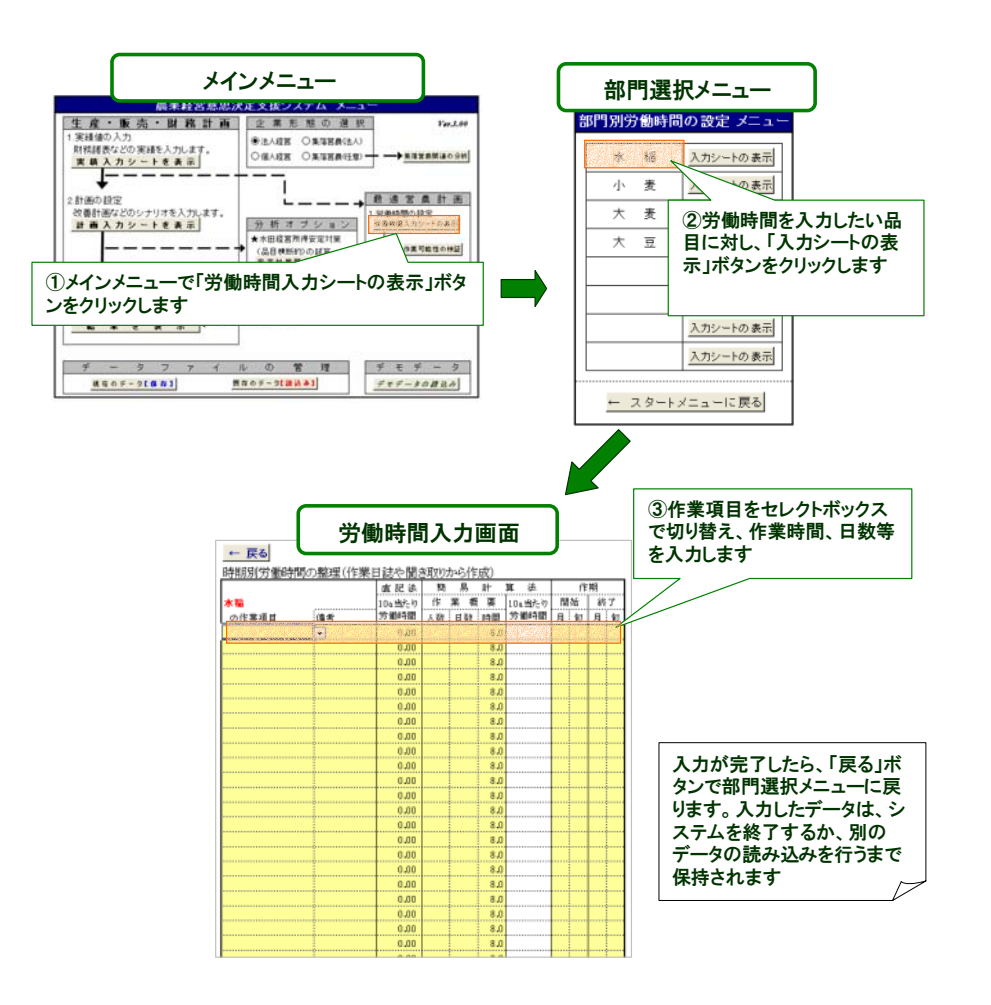

このような労働時間のデータを入力することで、現状と計画初年目の月別の労働力の配分(作物 毎、作業毎に面積を乗じて、月別の労働時間を計算している)が表示されるとともに、1人1日8 時間で計算した場合の旬毎の可能労働時間が図示される。これによって、保有する家族労働力で作 業ができるかどうかの可能性を検討することができる。

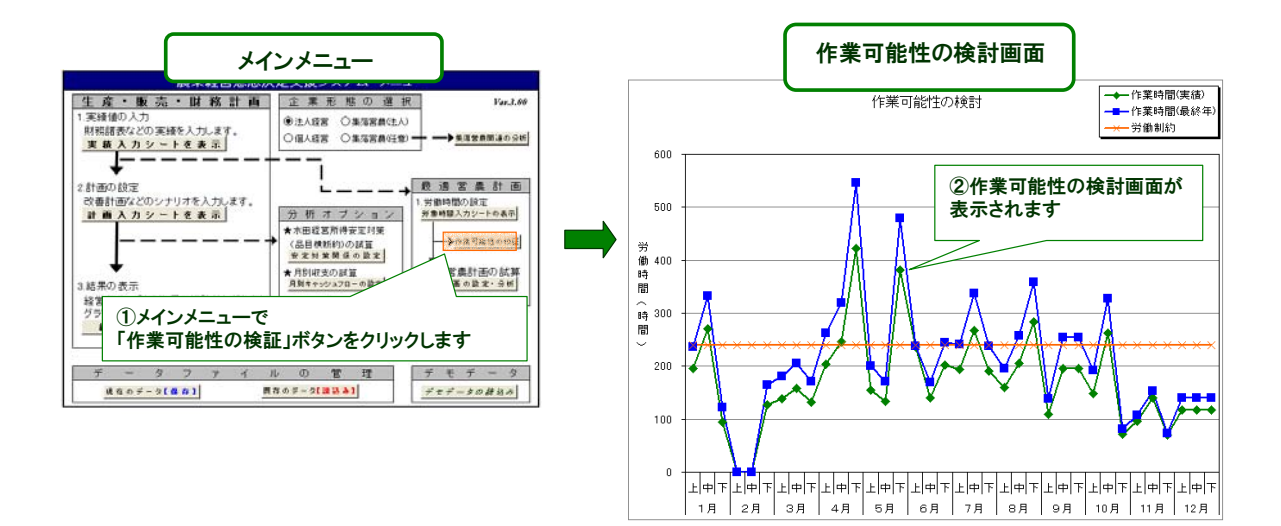

 さらに、以上までに入力したデータと、以下に述べる営農条件と経営指標の入力が済めば、営農 計画策定支援ソフト(BFM: Builder of Farming Model)によって、作付タイプや規模などの制約条 件を踏まえた最適な部門構成及び収益を算出することができる。そこで、まず営農条件を入力する。 ここでは、労働力数や経営面積を設定することになるが、営農条件入力シートの右上にある「デー タ設定」をクリックすると、基本機能の分析のために入力したデータを自動的に読み込むことがで きる。また、別途、新しい労働力数や地目別の面積を設定する場合は、直接セルに入力することが できる。そして、雇用労働力の有無、借地利用の有無、転作割当の有無などについて該当するもの を選択するとともに、転作割当がある場合にはその割合を入力する。

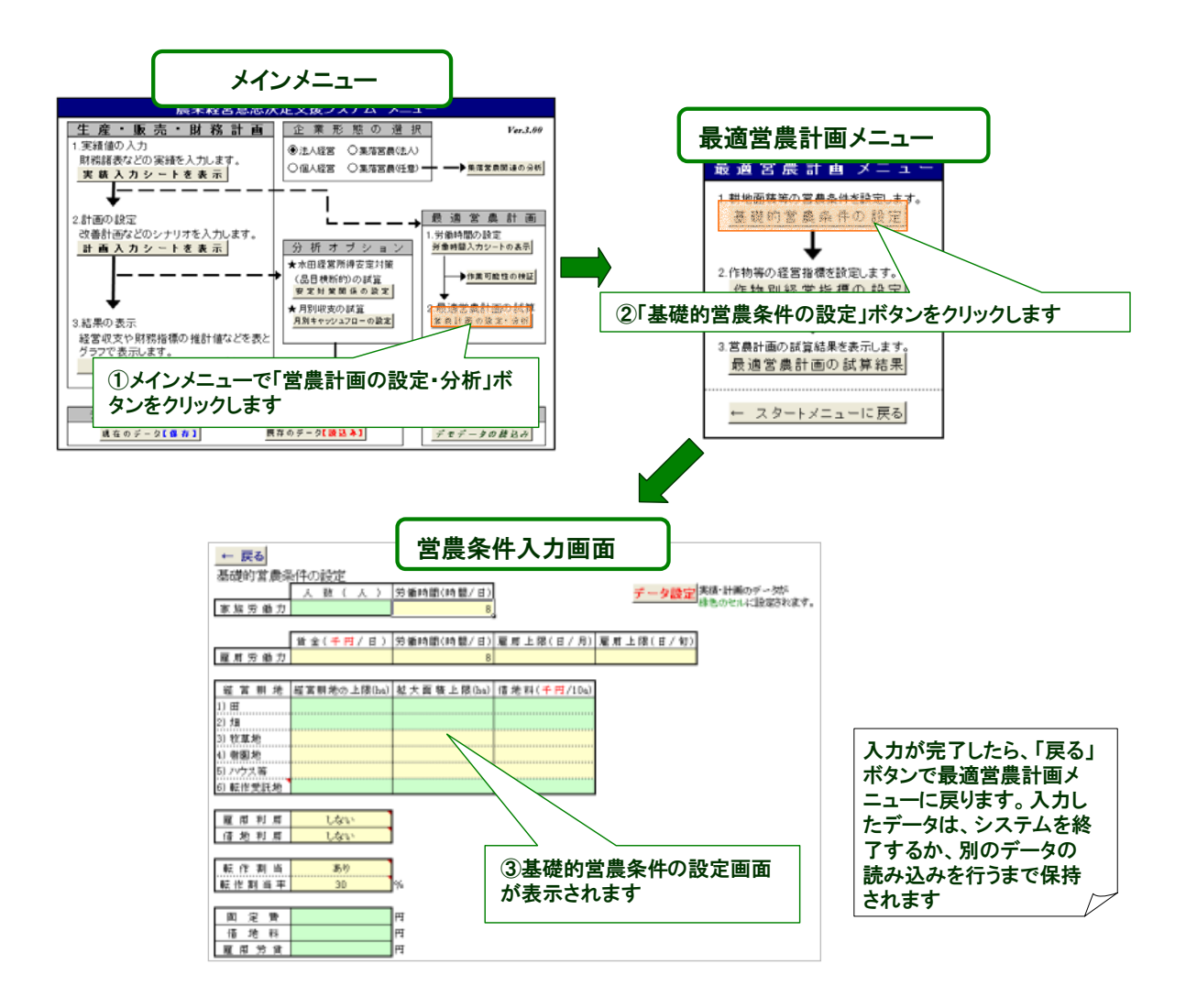

 次に、経営指標を入力する。ここでは、営農計画において検討しようとする作目名と地目の組み 合わせ(線形計画法では、これらを営農プロセスと呼ぶ)の欄にチェック(レ)を入れる。また、 それらが水田での転作作物であり、かつ、産地作り交付金の交付対象作物である場合には転作作物 の欄に1を、水稲などそうでない場合には2を選択し、それぞれの作物の作期として作付開始月と 作付終了月を設定する。なお、計算上はこれらの営農プロセスの在圃期間が重なっていない場合は、 二毛作が可能であると判断している。

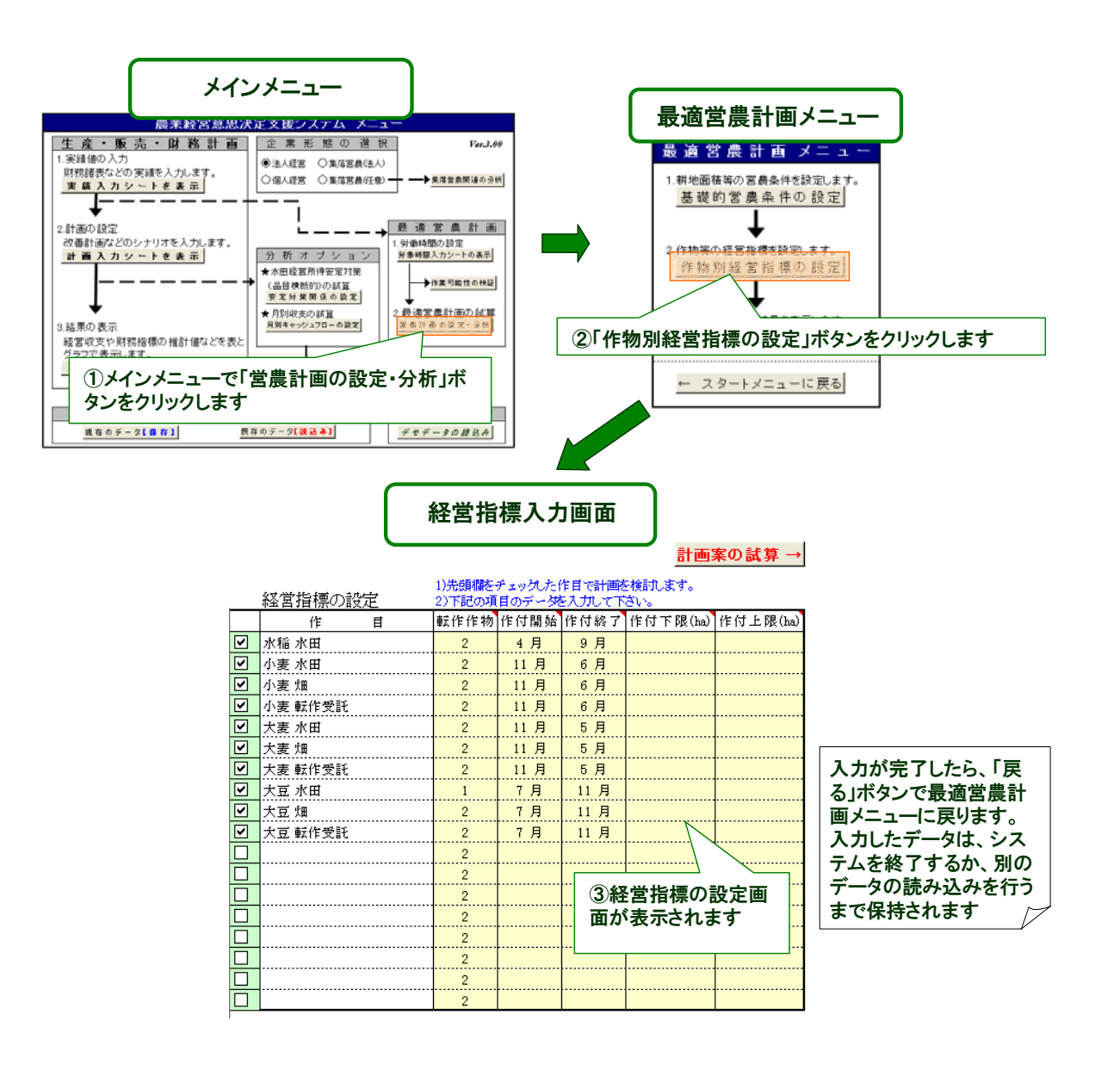

 以上の入力を済ませ、「最適営農計画の試算結果」ボタンをクリックすると、以下に示す最適な営 農計画案が表示される(これらは線形計画法の下での所定の計算手順に基づき行っており、この点 に関心のある利用者は後述する参考情報等を参照して頂きたい)。

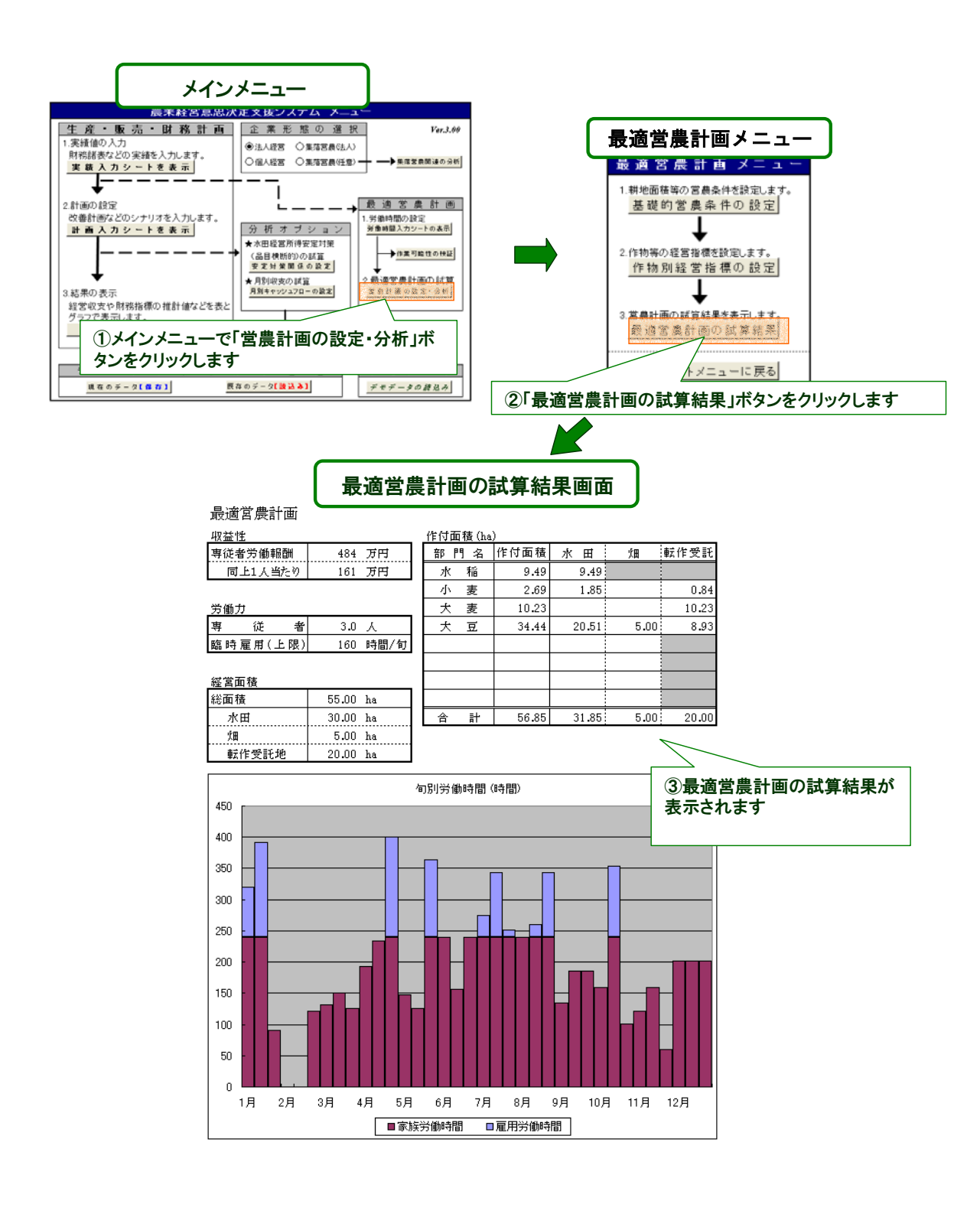

⑶ 出力結果の解説

 この試算結果の例を示したものが、前ページの下欄の図である。ここでは、最適営農計画案の下 での収益性、労働力、土地、作付面積、労働配分を示している。このうち、収益性は、専従者労働 報酬(経営全体)、1人当たり専従者労働報酬を示しているが、これは収入から物財費(減価償却費 を含む)と地代(自作地を含めて全て借地として計算)を差し引いたものであり、したがって、家 族専従者への労賃と利潤を意味している。なお、ここでの1人当たり労働報酬は、他産業従事者の 年間給与などと比較することができる。

労働力は、営農条件で設定した人数を示している。

 経営面積は、最適解で利用する地目別の面積を表示している。なお、労働力が不足している場合 などは、営農条件で設定した土地が全て利用されない場合がある。

 作付面積は、最も収益が大きい作物の組み合わせをそれぞれ地目別に示している。これにより、 どの作物をどれだけ作付けることが最も有利かを把握することができる。

 図の下欄は、先に設定した作物別旬別労働時間において、最適解での作物別作付面積を乗じて求 めた旬別労働時間をグラフ表示している。これにより、どの時期に労働がピークとなるか、あるい は、余裕があるかを把握できる。

 なお、このような最適営農計画案の試算においては、通常、1回のみの計算では有効な結果は得 られない。まず、計算結果が現状を十分再現できているかどうかを確認し、実態とかけ離れた数値 となっていれば、労働時間や土地条件などの設定を再検討し、現状を再現できるモデル(条件設定) とすることが重要である。その上で、今後の営農計画案として、労働力数が変わればどの程度面積 拡大が図れるか(あるいは、面積の減少を余儀なくされるか)、現状の労働力でどこまで規模拡大が 可能か、さらには、面積拡大によりどの程度の収益の増加が期待できるかなど、様々なシミュレー ション分析を実施していくことが有効である。

 最後に、この営農計画案を検討する際の各作物の単価や単収は、計画初年度のものを用いており、 これらを変えたシミュレーションを実施する場合には、メインメニュー画面の「計画シナリオの入 力」に戻り、それらの設定値を変更する。

(大石 亘)

Ⅴ 今後のシステムの発展方向

 本農業経営意思決定支援システムFarmanDess(ふぁ~まんです)の狙いは、最初に述べ たように、農業経営者や組織の代表者などの経営意思決定を支援することにある。しか し、営農現場で求められる課題は実に様々であることから、それら多様なニーズに応え るためには、本システムにさらなる改良を加えていく必要がある。

 具体的には、永年性作物である果樹や茶などを基幹とする経営や、肉用牛経営などに も適用できるものとすること、また、不耕起栽培など新しい技術の導入効果の評価も実 施できるような作業時間や作期に関する標準的なメニューを提供していくことなどであ る。さらに、様々な経営計画案の設定に基づく複数の試算結果が同時表示できるなど操 作性を改善していくことや、より視覚的にわかりやすいアウトプットの提示なども今後 の重要な改善課題である。

 本システムは、農業経営者や組織の代表者が考案する様々な経営改善のシナリオを具 体的な数値として捉えることで、より望ましい経営改善計画案の策定を支援するツール である。今後は、さらなる意思決定支援のための機能強化を図るとともに、農業経営の 意思決定場面をゲーム感覚で擬似的に体験し、それによる結果を検討・評価することで 経営者能力の向上にも寄与するような、経営者教育機能を併せ持ったビジネスシミュレ ーションツールとしても発展させていく予定である。

(梅本 雅)

## Ⅵ 参考情報

 本システムをアップロードしている農業経営研究チームのホームページ(URL:http:// keieikenkyu.narcb.affrc.go.jp/)では、農業経営意思決定支援システムのコーナーにおいて、本システ ム (Farman Dess ふぁ~まんです)の他に、1「品目横断的経営所得安定対策」収支試算システム Ver.2.0、②農業経営診断システムVer.2.0など、下欄に示すような様々な経営支援ツールを公開し ている。このうち、①は、新制度における生産条件不利補正対策交付金のより具体的な試算に加え、 収入減少影響緩和対策(ナラシ対策)の交付金額の予測を行うことができる。また、②では、青色 申告決算書のデータをもとに、同様の経営類型グループとの収支の比較・分析が可能である。その 他、『経営改善に向けた経営管理の実践事例とチェックリスト』、『農業経営の円滑な継承に向けて-進め方とポイント』、『集落営農の組織化のポイント』などの資料もダウンロードすることができる。 なお、本システムのオプション機能として設けている線形計画法の適用例については、このホーム ページ上にある『経営シミュレーション事例集』や、大石亘(2006)「営農計画のための線形計画法 プログラムXLP」『農業情報研究』Vol.15,No.3,pp.319~330、などが参考になる。

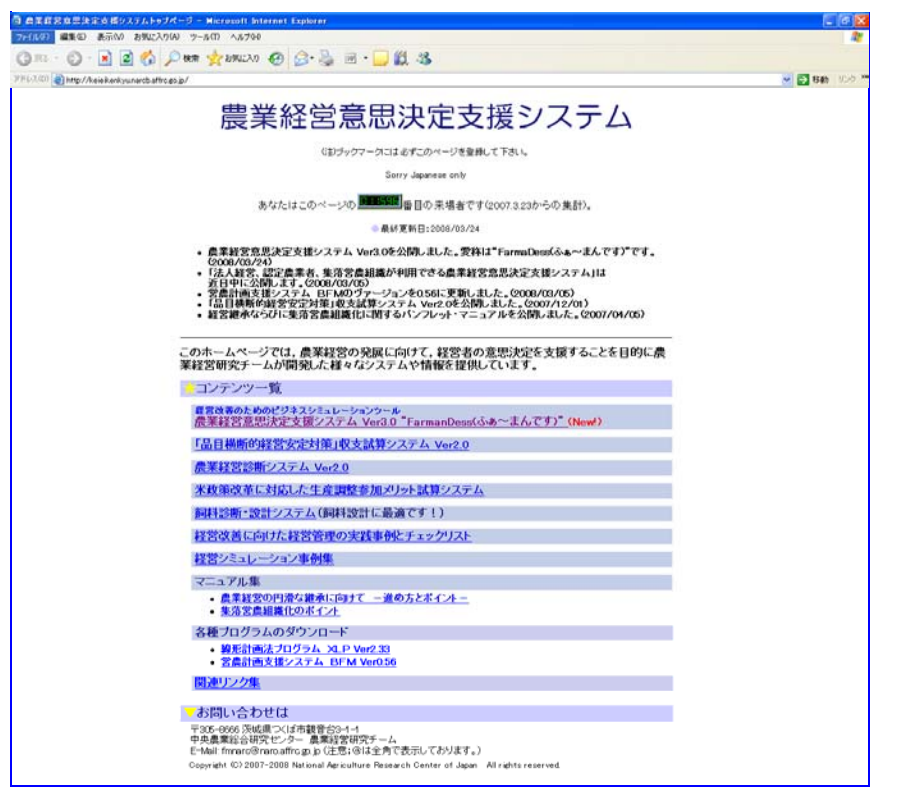

(梅本 雅)

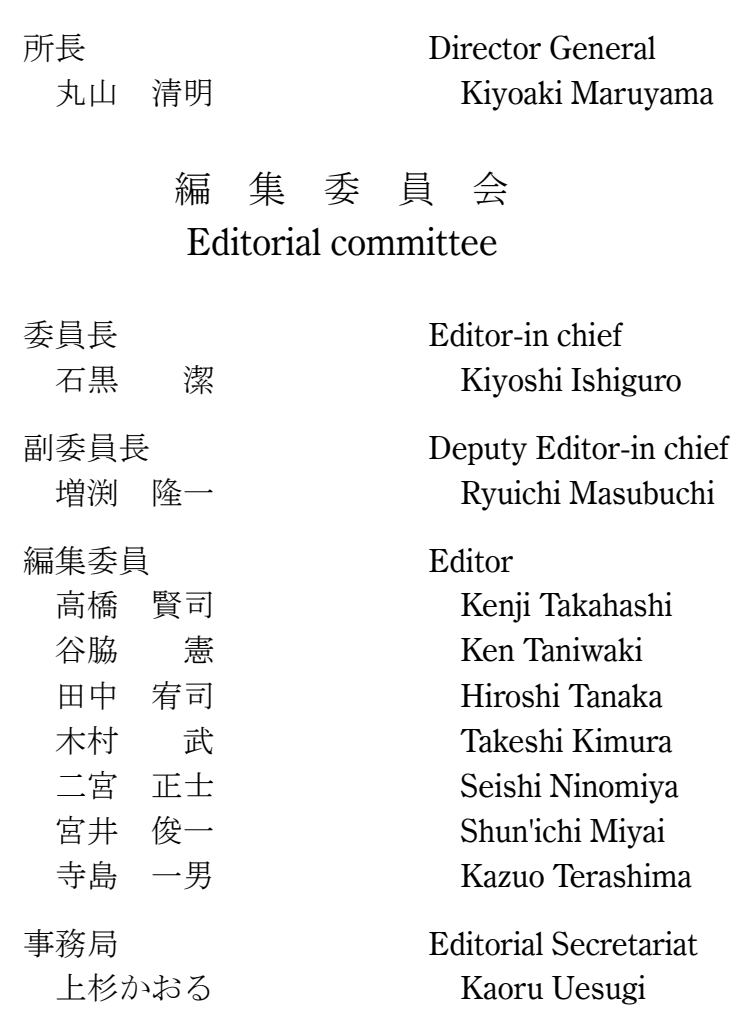

## ファーミングシステム研究 No.8

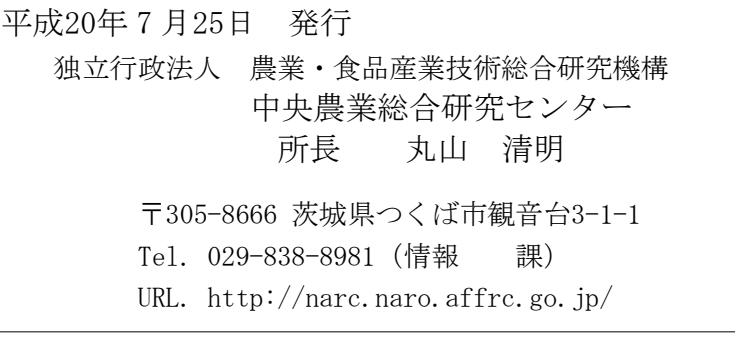

本誌に掲載された著作物を転載・複製・翻訳される場合は 中央農業総合研究センターの許可を得て下さい。

# **FARMING SYSTEM RESEARCH No.3** 2008

農業 • 食品産業技術総合研究機構 中央農業総合研究センター